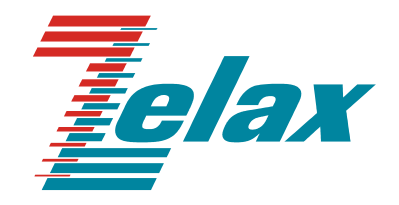

# **М-144**

# **МОДЕМ ДЛЯ ФИЗИЧЕСКИХ ЛИНИЙ**

**Руководство пользователя**

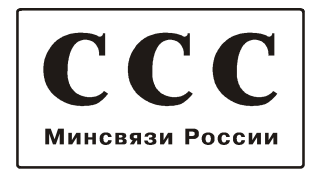

© 1998-2005 Зелакс. Все права защищены.

Редакция 05(1.14)-04 М-144 (М-144А, М-144В) 07.12.2005

Россия, 124365 Москва, г. Зеленоград, ул. Заводская, дом 1Б, строение 2 Телефон: +7 (495) 748-71-78 (многоканальный) • **<http://www.zelax.ru/>** Техническая поддержка: [tech@zelax.ru](mailto:tech@zelax.ru) • Отдел продаж: sales@zelax.ru

17.03.2006

# Оглавление

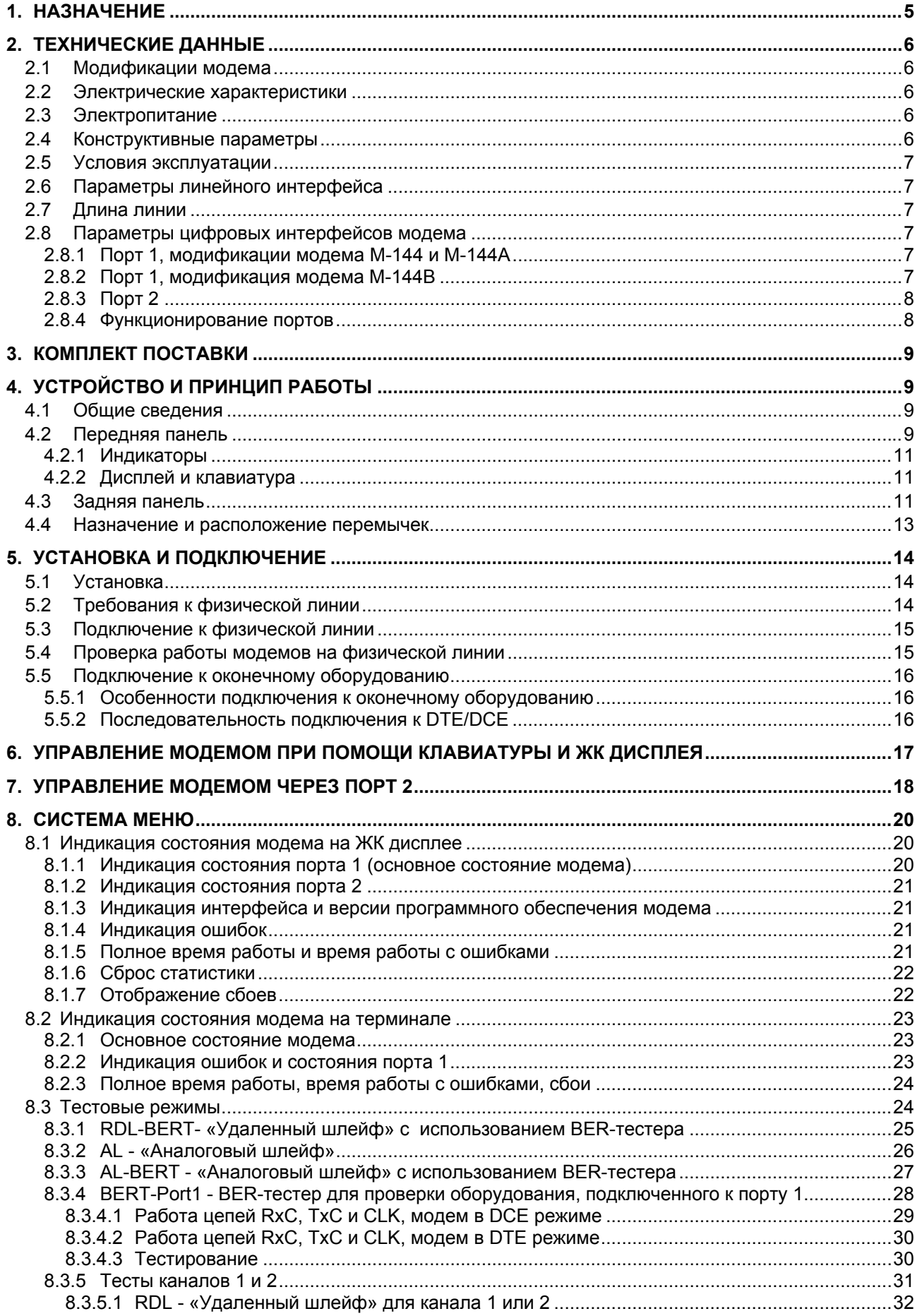

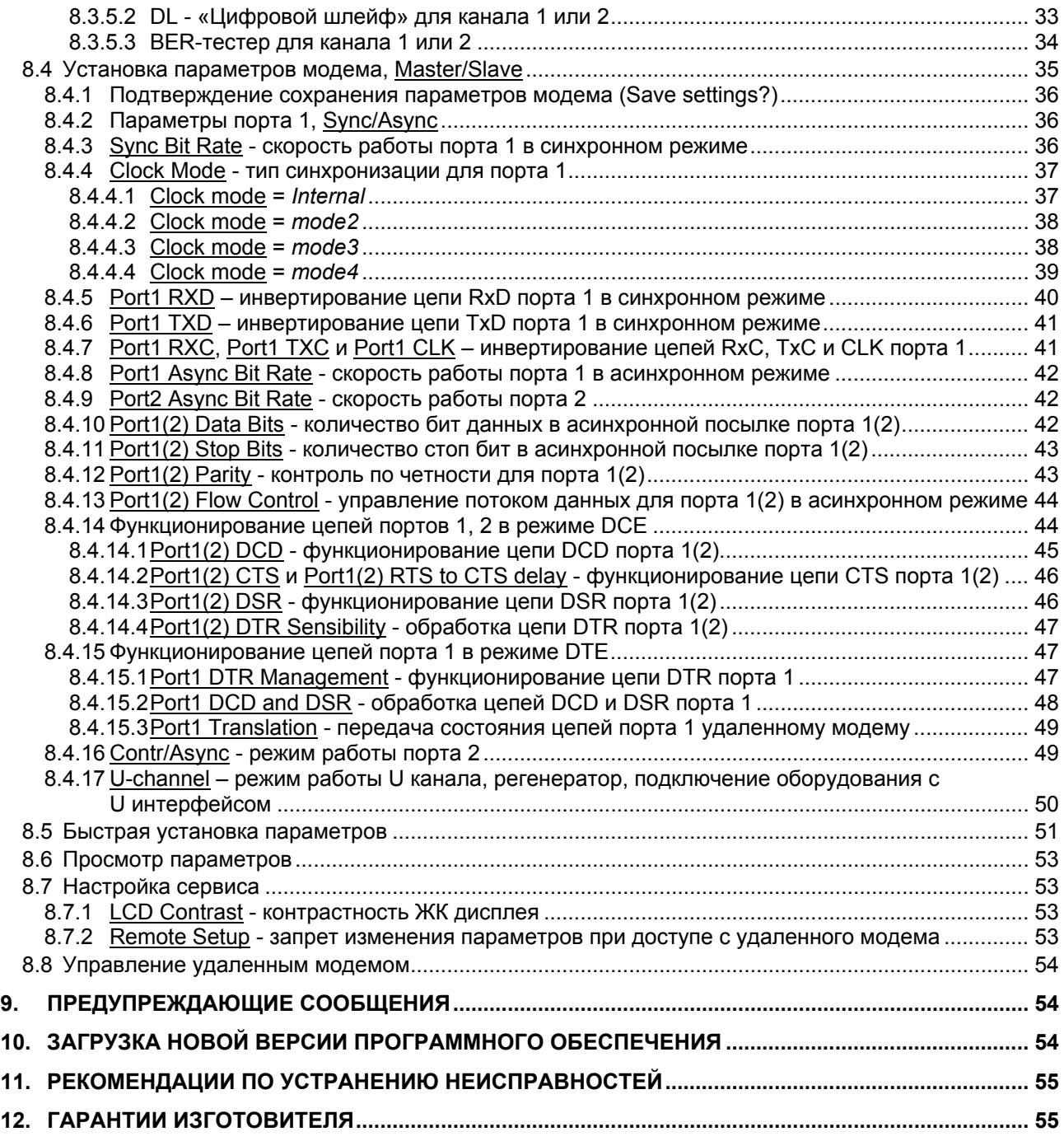

# *Приложения*

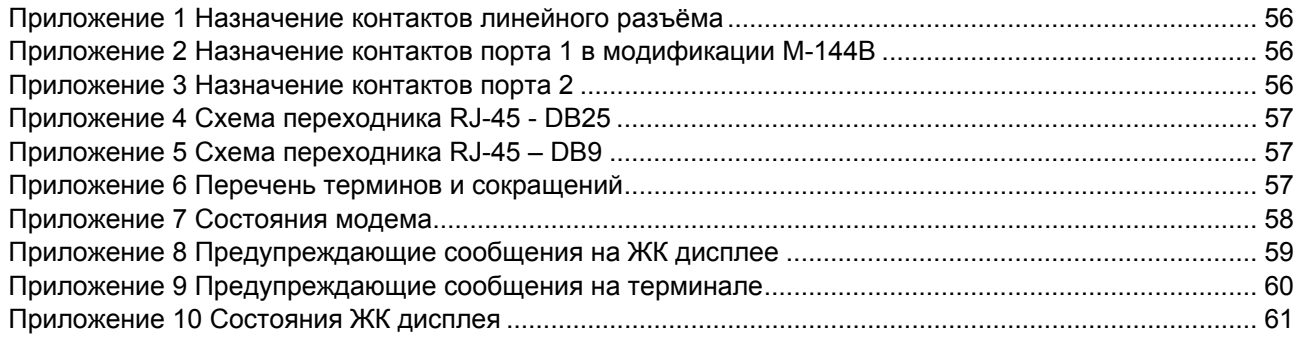

# <span id="page-4-0"></span>**1. НАЗНАЧЕНИЕ**

Модем для физических линий **М-144**, в дальнейшем именуемый *модем*, предназначен для организации одного или двух скоростных дуплексных каналов связи по двухпроводной физической линии (одна симметричная витая пара). Первый канал может работать в синхронном или асинхронном режиме, а второй только в асинхронном.

Модем устойчив к индустриальным помехам, имеет полную гальваническую развязку с физической линией и сетью питания.

Пример организации каналов связи с использованием модемов М-144 приведен на [Рис](#page-4-0).1.

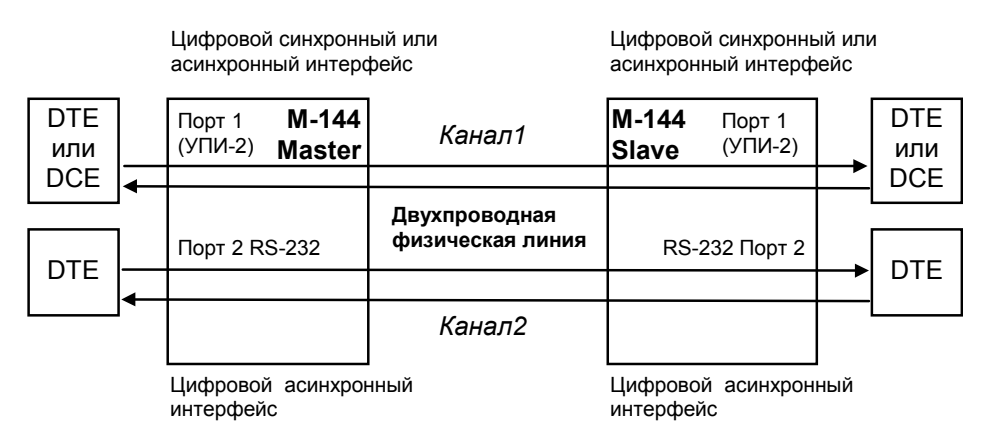

**Рис.1. Структура каналов связи**

Каналы связи (см.[Рис](#page-4-0).1) образованы с помощью двух однотипных модемов М-144, на одном из которых параметр **Master/Slave** должен иметь значение *Master*, а на другом *Slave*, подробнее см. П.[8.4](#page-34-0) на стр[.35](#page-34-0).

У модемов М-144 и М-144А порт 1 оснащен **У**ниверсальным **П**ериферийным **И**нтерфейсом 2 (УПИ-2), который работает в синхронном или асинхронном режиме. В зависимости от подключенного к порту 1 кабеля, порт 1 может быть как DCE (АКД), так и DTE (ООД). Перечень принятых сокращений приведен в приложении [6](#page-56-0).

В модификации модема М-144В порт 1 оснащен интерфейсом RS-232 и может работать только в режиме DCE.

Порт 2 с интерфейсом V.28 (RS-232 на RJ-45, стандарт EIA-561) может работать только в асинхронном режиме. Порт 2 всегда является DCE.

Пропускная способность на физической линии постоянна и составляет 144000 бит/с.

При работе в синхронном режиме порт 1 занимает часть полосы, доступной для передачи данных в соответствии с параметром **Sync Bit Rate**. Вся оставшаяся полоса используется для порта 2.

В асинхронном режиме полоса делится динамически, в зависимости от наличия данных в каналах связи.

В асинхронном режиме модем поддерживает программное и аппаратное управление потоком данных. Информационные биты асинхронной посылки при помощи модифицированного протокола HDLC преобразовываются в синхронный поток с эффективностью 95%. Благодаря этому, сумма скоростей асинхронных потоков данных по первому и второму каналам может достигать 171000 битов в секунду (171000 = 144000\*0.95/8\*10) при формате посылки 8 бит данных, 1 стоп бит и 1 стартовый бит.

Базовые модификации имеют настольную конструкцию с внешним сетевым адаптером (блоком питания).

Модем позволяет осуществлять проверку каждого из каналов связи в режиме «У*даленный шлейф»* (**RDL**), «*Цифровой шлейф»* (**DL**) и с помощью встроенного анализатора (**BERT***).*  Проверка интерфейсов и интерфейсного кабеля модема производится в режиме «*Аналоговый шлейф»* (**AL**). Проверка линии связи может выполняться при помощи встроенного BER-тестера с одновременным включением удаленного шлейфа (**RDL-BERT**)*.* Работоспособность аппаратуры модема без линии связи можно проверить в режиме **AL-BERT**.

Модемом можно управлять двумя способами:

- с передней панели при помощи клавиатуры и **ЖК** дисплея;
- через последовательный порт 2.

# <span id="page-5-0"></span>**2. ТЕХНИЧЕСКИЕ ДАННЫЕ**

# *2.1 Модификации модема*

Производится несколько модификаций модема М-144, см. [Табл](#page-5-0). 1.

Табл. 1 Модификации модема

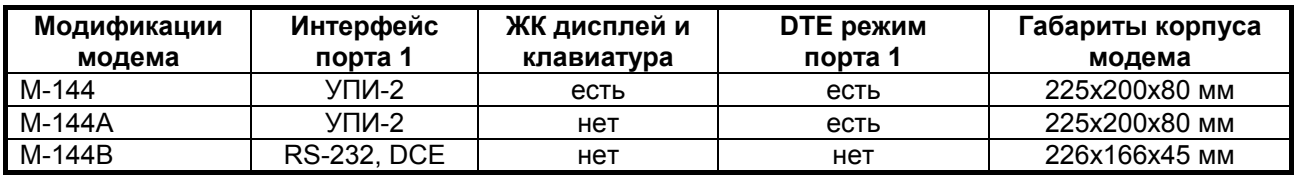

В модификации модема М-144В, цепь порта 2 DSR, при поданном питании на модем всегда находится в активном состоянии (См.П.[8.4.14.3](#page-45-0) на стр.[46](#page-45-0)). Модем М-144В можно рассматривать как модем М-144А с подключенным к нему кабелем УПИ-2-015F.

Все выше перечисленные модификации модема могут работать друг с другом в любых комбинациях. Например, к физической линии с одной стороны может быть подключен М-144, а с другой М-144В.

### *2.2 Электрические характеристики*

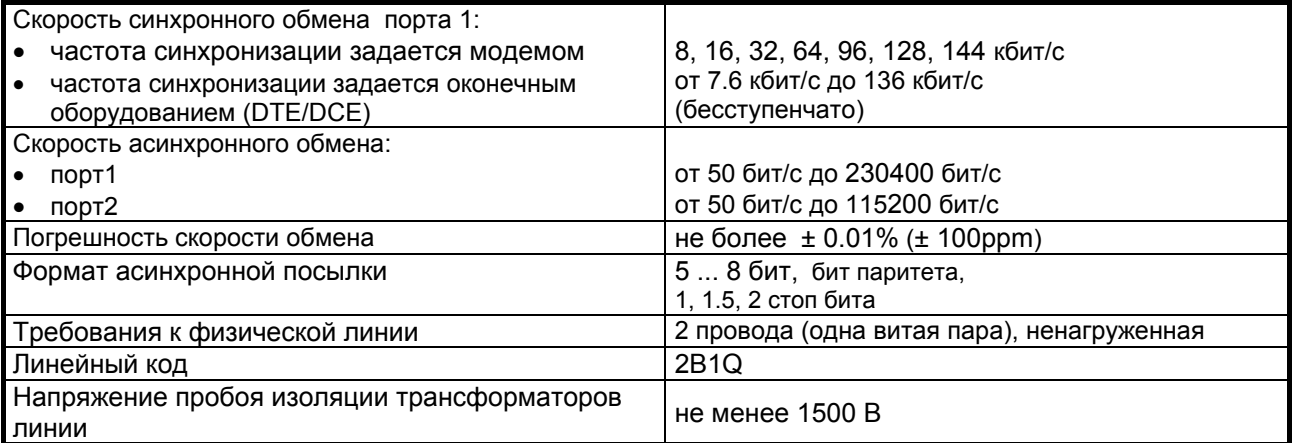

# *2.3 Электропитание*

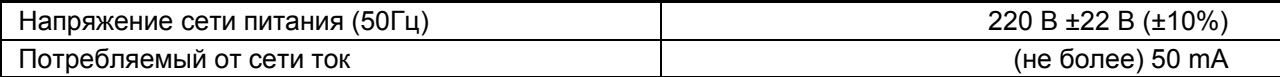

# *2.4 Конструктивные параметры*

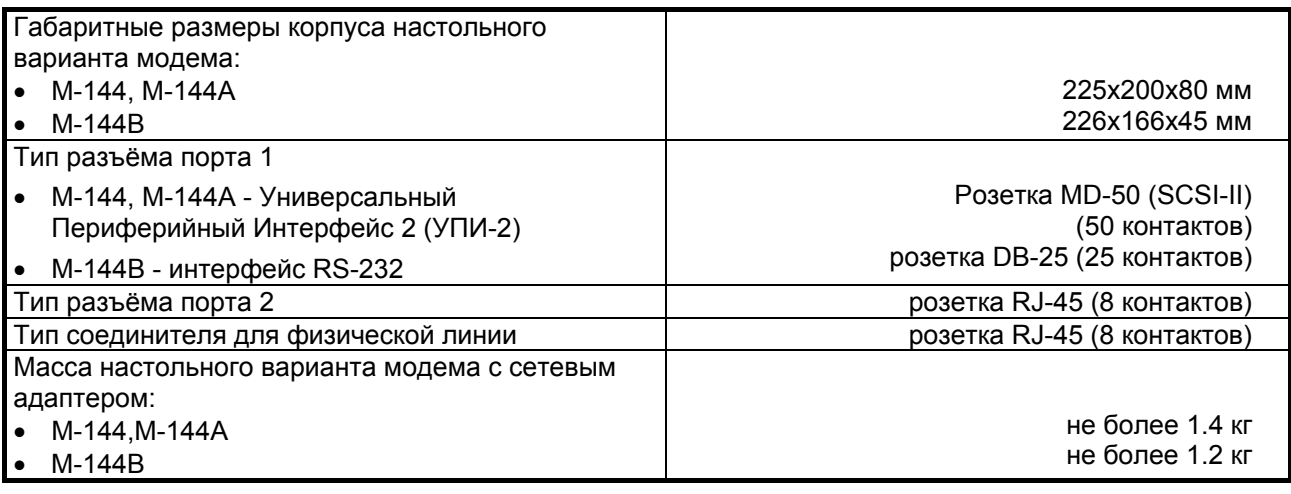

# <span id="page-6-0"></span>*2.5 Условия эксплуатации*

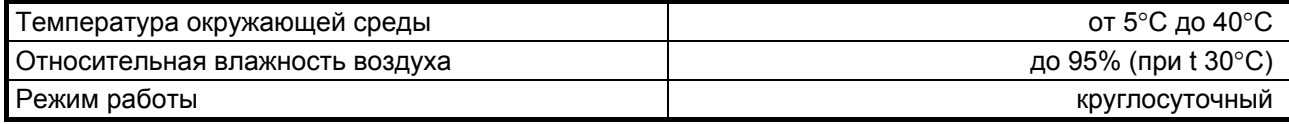

# *2.6 Параметры линейного интерфейса*

Развязка с физической линией - трансформаторная.

Напряжение пробоя изоляции линейных трансформаторов – не менее 1500 В.

Защита от перенапряжений в физической линии – защитный разрядник с напряжением срабатывания 250 В.

Защита от превышения тока в физической линии – плавкий предохранитель с током срабатывания 250 мА.

Параметры линейного интерфейса удовлетворяют рекомендациям ITU-T G.961.

# *2.7 Длина линии*

В [Табл](#page-6-0). 2 приводятся ориентировочные значения максимально возможной длины физической линии, выполненной телефонным кабелем ТПП-0.4 (диаметр медной жилы 0,4 мм, погонная ёмкость 45±8 нФ/км) и ТПП-0.5 (диаметр медной жилы 0,5 мм, погонная емкость 45±8 нФ/км).

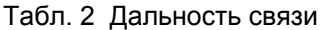

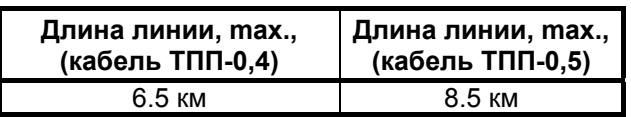

При использовании кабелей с большим диаметром жилы дальность связи возрастает.

# *2.8 Параметры цифровых интерфейсов модема*

#### **2.8.1 Порт 1, модификации модема М-144 и М-144А**

В модификациях модема М-144 и М-144А порт 1 реализован в соответствии с внутрифирменным стандартом УПИ-2 (Универсальный Периферийный Интерфейс, версия 2) и может выполнять функцию как DCE, так и DTE. Тип цифрового интерфейса порта 1 модема определяется пользователем при заказе интерфейсного кабеля. Возможные типы цифровых интерфейсов – **RS-232 / V.24 / V.28; RS-530; V.35; RS-449 / V.36; X.21; RS-485; V.10; V.11; RS-422**. Дополнительно см. руководство на УПИ-2.

Скорости синхронного обмена – до **144000 бит/с**.

Скорости асинхронного обмена – до **230400 бит/с**.

Интерфейсные цепи *– TxD, RxD, TxC, RxC, CLK, DCD, DSR, RTS, CTS, DTR*.

**X.21** можно использовать только в режимах **Clock Mode** = *Internal* или *Mode2* (См. П.[8.4.4](#page-36-0) на стр. [37\)](#page-36-0).

# **2.8.2 Порт 1, модификация модема М-144В**

В модификации модема М-144В порт 1 имеет цифровой интерфейс RS-232 и выполняет функцию DCE.

Скорости синхронного обмена – до **144000 бит/с**.

Скорости асинхронного обмена – до **230400 бит/с**.

Входные интерфейсные цепи порта*– TxD, CLK, DTR, RTS*.

Выходные интерфейсные цепи порта *– RxD, TxC, RxC, DCD, DSR, CTS*.

Назначение контактов разъема порта 1 показано в Приложении [2.](#page-55-0)

#### <span id="page-7-0"></span>**2.8.3 Порт 2**

Порт 2 модема всегда является DCE и имеет цифровой интерфейс **RS-232 / V.24**. Скорости асинхронного обмена – до **115200 бит/с**. Входные интерфейсные цепи порта*– TxD, DTR, RTS*. Выходные интерфейсные цепи порта *– RxD, DCD, DSR, CTS*.

В модификации модема М-144В цепь порта 2 *DSR* при поданном питании на модем всегда находится в активном состоянии (См.П.[8.4.14.3](#page-45-0) на стр[.46](#page-45-0)).

#### **2.8.4 Функционирование портов**

Для каждого из портов модема могут быть выбраны свои режимы функционирования интерфейсных цепей, которые зависят от того, является порт DCE или DTE.

*Функционирование цепей порта 1 или 2 в режиме DCE.*

Выходная цепь порта *DSR* может работать в одном из двух режимов:

- постоянно активна при наличии питания модема;
- повторяет цепь *DCD*.

Выходная цепь *DCD* имеет шесть вариантов работы:

- зависит от состояния линии (активна, когда есть связь между модемами, пассивна при потере связи);
- постоянно активна при наличии питания модема;
- повторяет цепь *DTR* удаленного модема (порт удаленного модема является DCE);
- активна, когда активны цепи *DCD* и *DSR* удаленного модема (порт удаленного модема является DTE;
- повторяет цепь *DСD* удаленного модема (порт удаленного модема является DTE);
- повторяет цепь *DSR* удаленного модема (порт удаленного модема является DTE). Выходная цепь *CTS* может работать в одном из трех режимов:
	- участвует в аппаратном управлении потоком данных (Hardware Flow Control);
	- постоянно активна при наличии питания модема;
	- повторяет цепь *RTS* c задержкой 0, 5 или 40 миллисекунд.
- Входная цепь порта *DTR* может обрабатываться одним из двух способов:
	- нормальный режим при пассивной цепи *DTR* поступающие в модем данные игнорируются;
	- модем игнорирует состояние цепи *DTR*.

*Функционирование цепей порта 1 в режиме DTE.*

Входная цепь *DSR* может работать в одном из двух режимов:

- при пассивной цепи *DSR* поступающие в модем данные игнорируются;
- модем игнорирует состояние цепи *DSR*.

Входная цепь *DCD* может работать в одном из двух режимов:

- при пассивной цепи *DCD* поступающие в модем данные игнорируются;
- модем игнорирует состояние цепи *DCD*.

Выходная цепь *DTR* имеет шесть вариантов работы:

- зависит от состояния линии (активна, когда есть связь между модемами, пассивна при потере связи);
- постоянно активна при наличии питания модема;
- повторяет цепь *DTR* удаленного модема (порт 1 удаленного модема является DCE);
- активна, когда активны цепи *DCD* и *DSR* удаленного модема (порт 1 удаленного модема является DTE;
- повторяет цепь *DСD* удаленного модема (порт 1 удаленного модема является DTE);

• повторяет цепь *DSR* удаленного модема (порт 1 удаленного модема является DTE). Выходная цепь *RTS* может работать в одном из двух режимов:

• участвует в аппаратном управлении потоком данных (Hardware Flow Control);

• постоянно активна при наличии питания модема.

Входная цепь порта *CTS* может обрабатываться одним из двух способов:

- участвует в аппаратном управлении потоком данных (Hardware Flow Control);
- модем игнорирует состояние цепи *CTS*.

# <span id="page-8-0"></span>**3. КОМПЛЕКТ ПОСТАВКИ**

В комплект поставки модема М-144 (М-144А, М-144В) входят:

- **модем М-144 (М-144А, М-144В);**
- **сетевой адаптер (блок питания)**
- **кабель RJ-45 RJ-45 для порта 2;**
- **переходник RJ-45 DB25;**
- **руководство пользователя;**
- **упаковочная коробка.**

При заказе модемов можно указать, что вместо переходника **RJ-45 — DB25** модем необходимо комплектовать переходником **RJ-45 — DB9**.

При заказе модемов М-144 и М-144А необходимо согласовать тип интерфейсного кабеля для порта 1. Кабель для порта 1 в основной комплект поставки не входит.

# **4. УСТРОЙСТВО И ПРИНЦИП РАБОТЫ**

### *4.1 Общие сведения*

Принцип работы модема основан на преобразовании цепей порта 1 (УПИ-2) и порта 2 в синхронный поток данных, его кодировании в четырехуровневый 2B1Q сигнал, передаче сигнала в двухпроводную физическую линию через трансформатор, обратном преобразовании сигнала (декодировании) с выделением импульсов синхронизации принимаемых данных.

Модем содержит адаптивный эхоподавитель, который обеспечивает работу по двухпроводной линии в дуплексном режиме.

### *4.2 Передняя панель*

Вид передней панели модема М-144 приведён на [Рис](#page-8-0). 2. Назначение индикаторов, расположенных на передней панели, приведено в [Табл](#page-10-0). 3, а использование дисплея и клавиатуры показано в П.[4.2.2](#page-10-0).

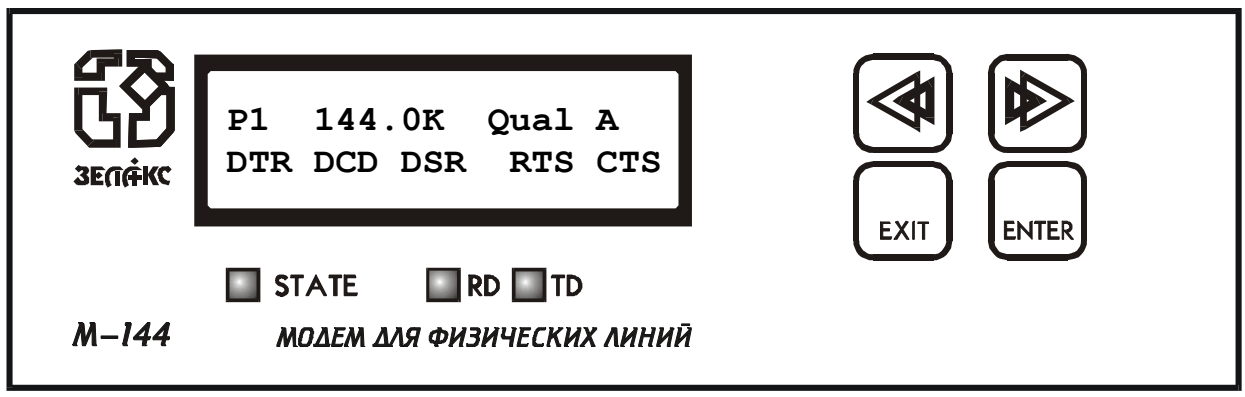

**Рис. 2. Передняя панель модема М-144** 

Передние панели модемов M-144A и М-144В показаны на [Рис](#page-9-0). 3 и [Рис](#page-9-0). 4 соответственно. Назначение индикаторов приведено в [Табл](#page-10-0). 3. Нажатие на «утопленную» кнопку, показанную на [Рис](#page-9-0). [3](#page-9-0). и [Рис](#page-9-0). 4, переводит порт 2 модема из режима передачи данных в режим управления модемом, при этом изменяются следующие параметры работы модема:

параметр **Contr/Async** принимает значение *Contr* (См.П.[8.4.16](#page-48-0) на стр[.49](#page-48-0)), параметр **Port2 Async Bit Rate** принимает значение *38400* (См.П.[8.4.9](#page-41-0) на стр[.42\)](#page-41-0).

<span id="page-9-0"></span>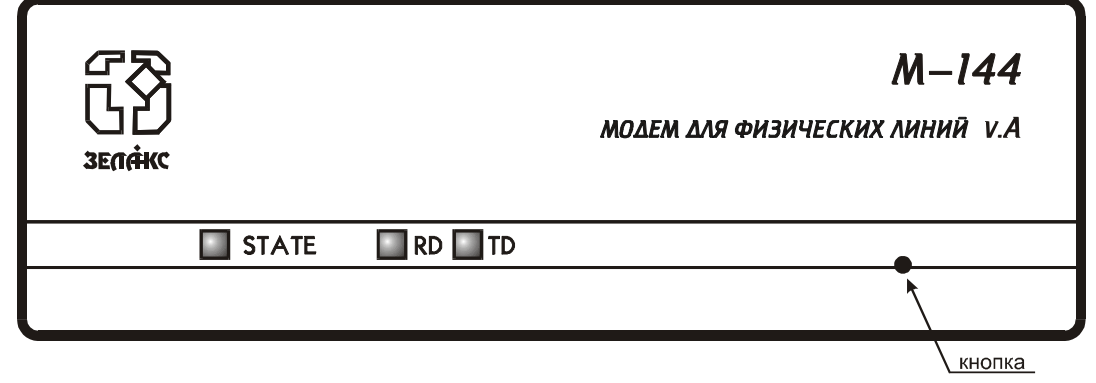

**Рис. 3. Передняя панель модема М-144А**

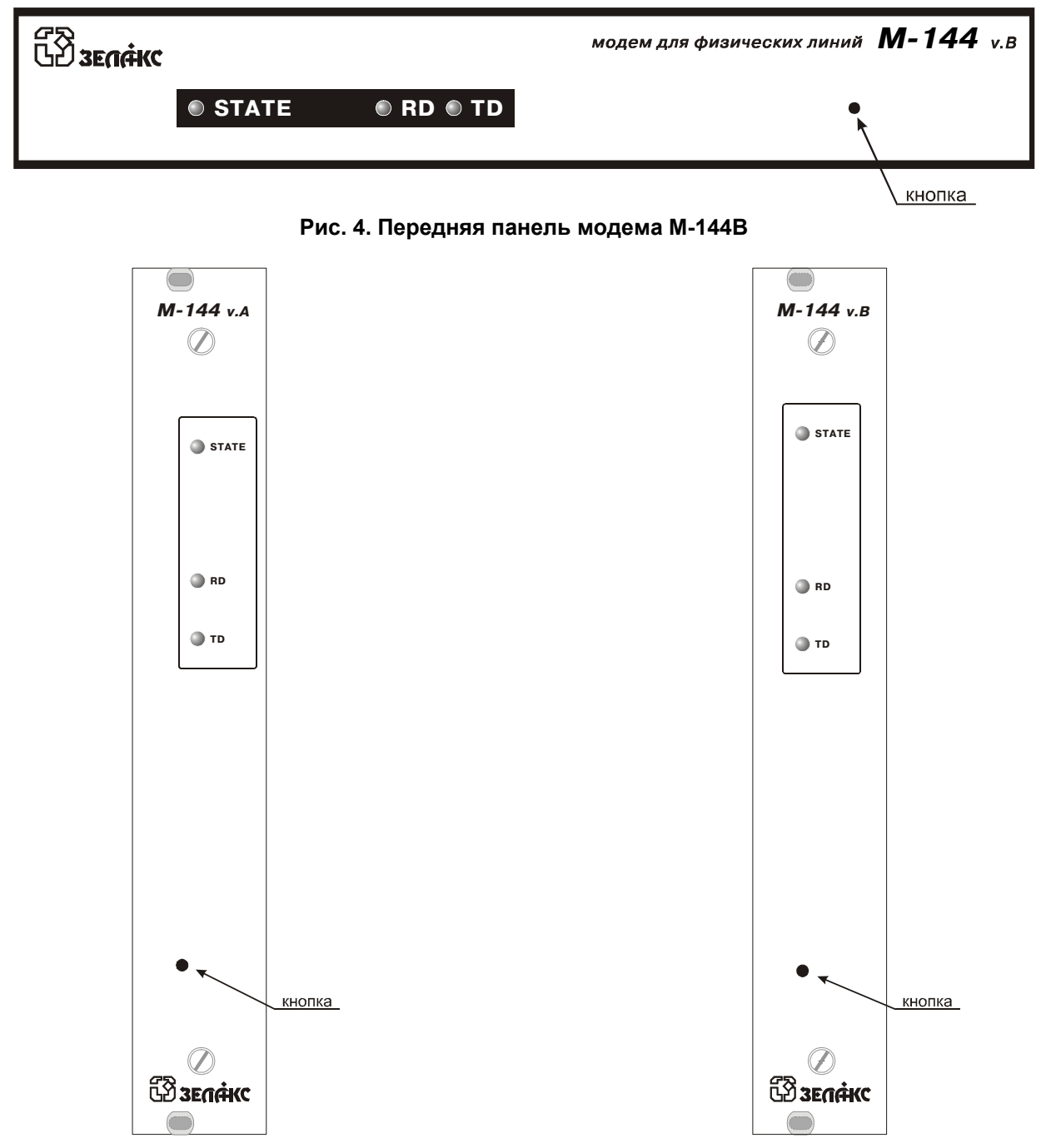

**Рис. 5 Передняя панель модема М-144АK Рис. 6 Передняя панель модема М-144ВK** 

<span id="page-10-0"></span>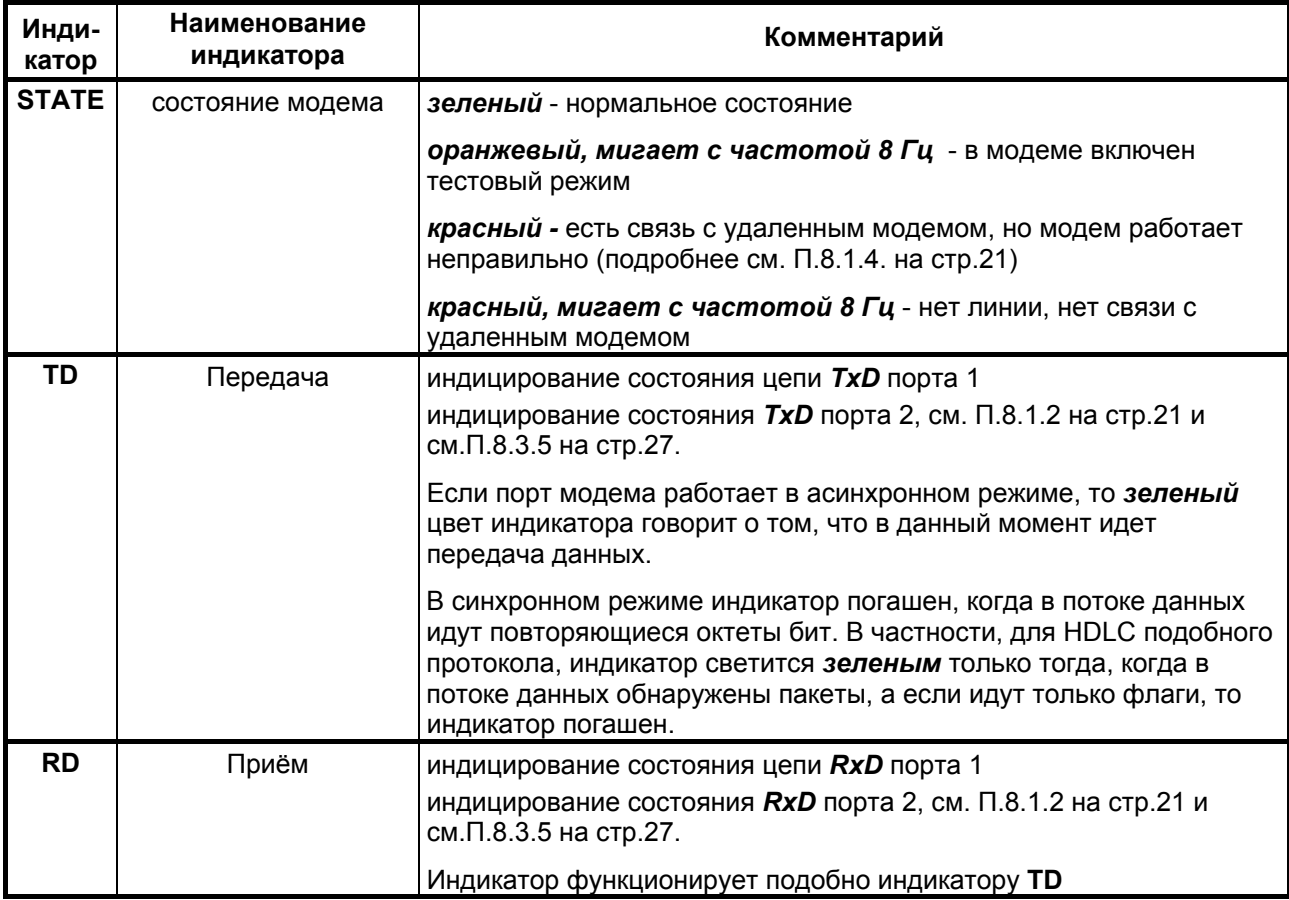

#### **4.2.2 Дисплей и клавиатура**

Модем имеет панель управления - жидкокристаллический дисплей (две строки по 20 символов) и клавиатуру (четыре клавиши). Панель управления служит для индикации состояния модема и настройки параметров.

В дальнейшем для обозначения клавиш перемещения влево и вправо будут использоваться символы и, надписи **<ENTER>** и **<EXIT>** обозначают соответствующие клавиши на панели управления.

# *4.3 Задняя панель*

На задней стенке модема расположены разъёмы для подключения интерфейсных кабелей порта 1 и порта 2, физической линии и блока питания.

Назначение контактов разъёма физической линии показано в [Приложение](#page-55-0) 1. Назначение контактов разъёма порта 2 изображено в Приложении [3](#page-55-0).

Расположение разъёмов в модификациях М-144 и М-144А представлено ниже на [Рис](#page-10-0). 7.

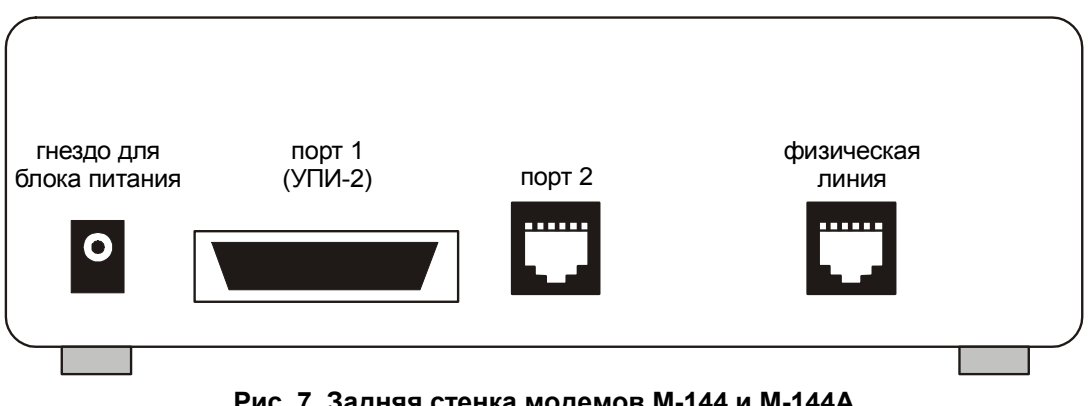

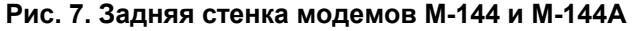

Расположение разъёмов в модификации М-144В показано [Рис](#page-11-0). 8. Назначение контактов разъёма порта 1 показано в [Приложение](#page-55-0) 2.

<span id="page-11-0"></span>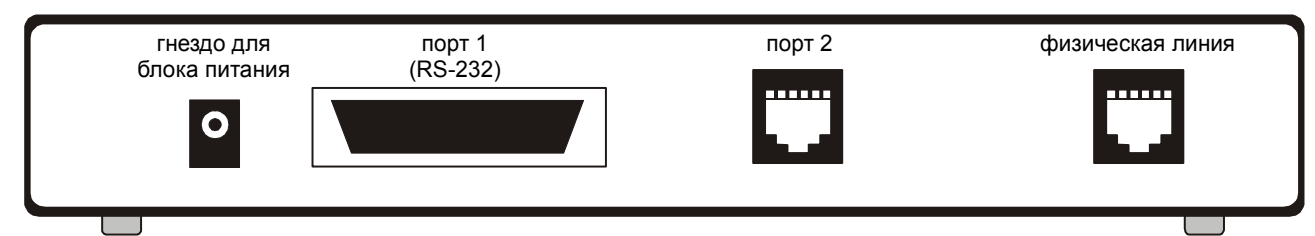

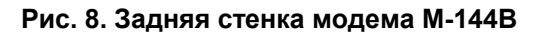

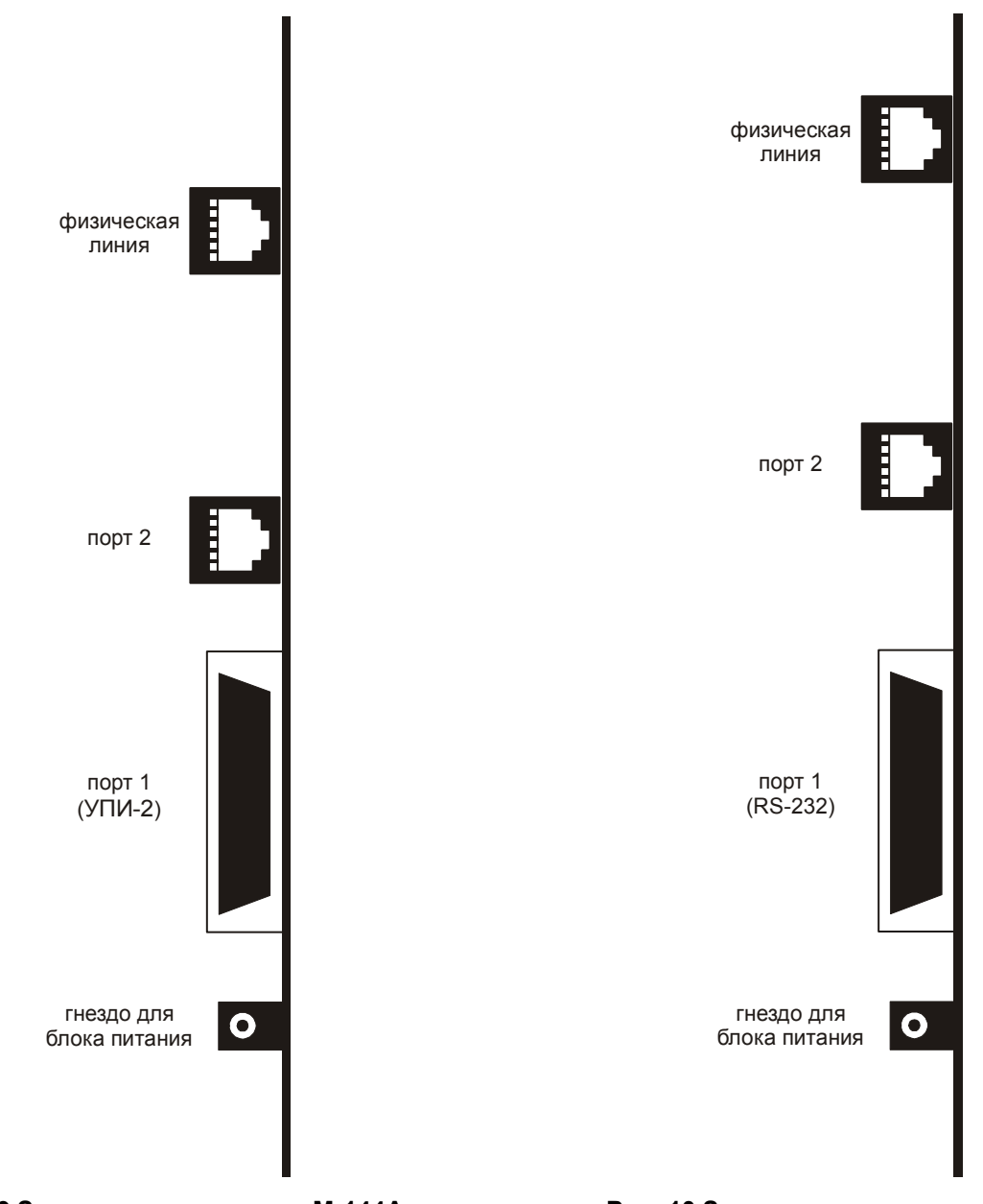

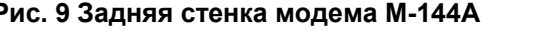

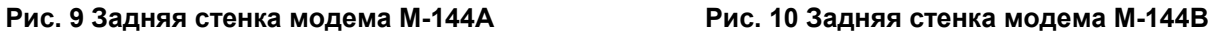

### <span id="page-12-0"></span>*4.4 Назначение и расположение перемычек*

Модемы М-144 и М-144А имеют две перемычки **J1** и **J2**, см. [Рис](#page-12-0). 11.

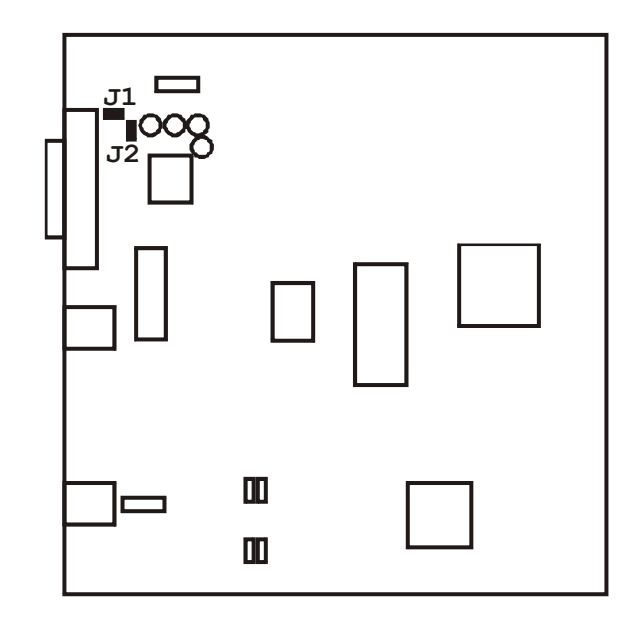

**Рис. 11. Расположение элементов на плате модемов М-144 и М-144А**

Модем М-144В имеет три перемычки **J1, J2** и **J3**, см. Рис[. 12.](#page-12-0)

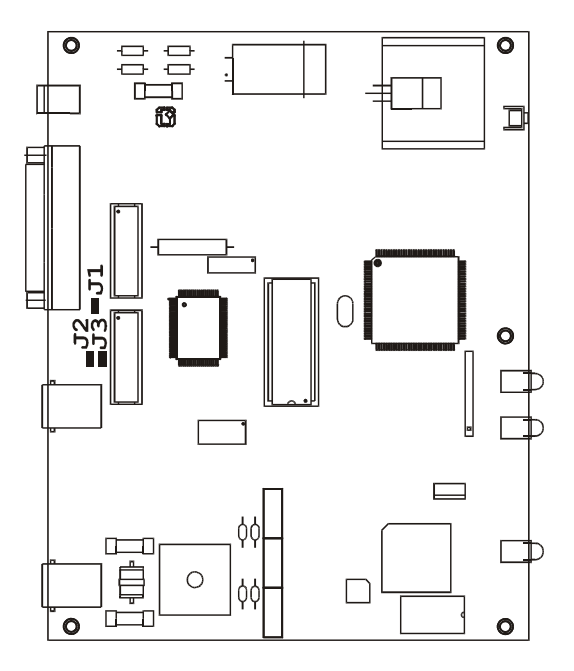

**Рис. 12. Расположение элементов на плате модема М-144В**

**ВНИМАНИЕ!** Изменение положения замыкателей допускается только при выключенном питании модема.

<span id="page-13-0"></span>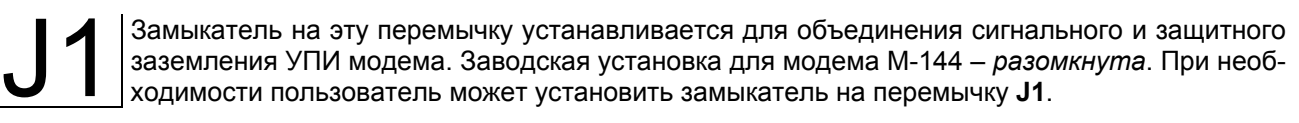

Замыкатели на эти перемычки устанавливается для того, чтобы исключить неопределенное состояние цепи **DTR** в режиме RS-232 при выключенном оконечном оборудовании. Перемычка **J2** оказывает влияние на цепь **DTR** порта 1 (УПИ-2), а **J3** цепь **DTR** порта 2. Такая ситуация может возникать, в частности, при подключении модема к персональному компьютеру. Если перемычка **J2** (**J3**) не установлена, то цепь **DTR** может восприниматься как активная при выключенном оконечном оборудовании. Для исключения некорректности в случае возникновения подобной ситуации перемычки необходимо установить. Заводская установка – *перемычки разомкнуты*. J2,J3

# **5. УСТАНОВКА И ПОДКЛЮЧЕНИЕ**

# *5.1 Установка*

Установка модема должна производиться в сухом отапливаемом помещении. Перед установкой необходимо произвести внешний осмотр комплекта с целью выявления механических повреждений корпуса и соединительных элементов.

Убедитесь в соответствии интерфейсного кабеля модема интерфейсу вашего DTE или DCE. В случае несоответствия или возникновения сомнений обратитесь за консультацией к изготовителю модема.

# *5.2 Требования к физической линии*

Модем работает только по симметричной витой паре (как правило, медный связной кабель). Можно использовать любые телефонные кабели с симметричными парами (марок: ТПП, МКС, ТЗГ, ТГ и аналогичных) или арендованные у ГТС прямые провода. Физическая линия должна состоять из двух проводов (одна витая пара). Линия должна быть ненагруженной, т.е. пара не должна быть подключена к связному оборудованию - АТС, системам уплотнения и т.п.

Асимметрия пары более 1% может приводить к неработоcпособности канала связи даже малой длины. Не рекомендуется использовать для подключения модема плоский телефонный кабель, например, провод марки ТРП ("лапша").

Одной из распространенных причин неработоспособности канала связи является "разнопарка". В связных кабелях используются исключительно симметричные витые пары, т.е. провода, попарно скрученные между собой. При неправильной разделке кабеля возможна ситуация, когда вместо симметричной витой пары проводов, предлагаются отдельные провода из разных витых пар – свойства такой "линии" не позволяют создать устойчивый канал связи. "Разнопарка" относительно часто встречается в учрежденческих кабелях и достаточно редко в кабелях городской связи.

Другой причиной неработоспособности канала связи могут быть утечки вследствие плохой изоляции или намокания связного кабеля. Обнаружить утечки достаточно просто обычным омметром.

Дополнительную информацию можно найти в разделе «Часто задаваемые вопросы» (FAQ) на сервере http://www.zelax.ru.

Затухание линии для данного модема на частоте 40 кГц не должно превышать 43 дБ.

# <span id="page-14-0"></span>*5.3 Подключение к физической линии*

Схема соединения модемов для организации дуплексного канала связи приведена на [Рис](#page-14-0). 13. Назначение контактов линейного разъёма приведено в приложении (см. [Приложение](#page-55-0) 1). В качестве линейного разъёма применяется восьмиконтактная вилка **RJ-45**. В любом случае, для подключения к физической линии используются только *два средних контакта*. Полярность при подключении к проводам линии значения не имеет. *Остальные контакты необходимо оставить незадействованными* (за исключением случая использования специального грозозащитного заземления. Модемы с такой грозозащитой поставляются по специальному заказу).

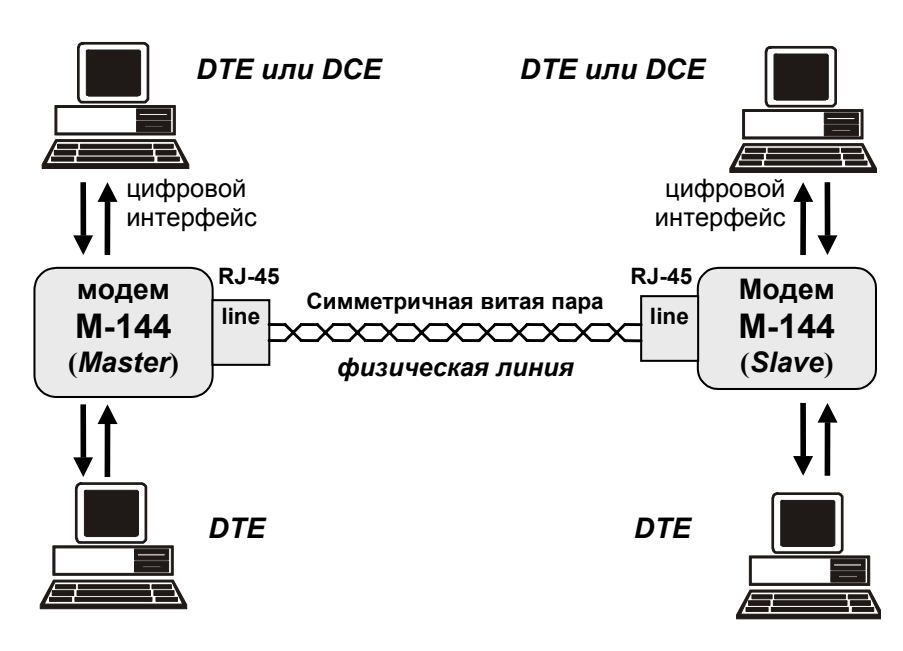

**Рис. 13. Схема соединения модемов**

# *5.4 Проверка работы модемов на физической линии*

Для проверки работы на физической линии рекомендуется следующий порядок настройки модемов:

- 1. Соединить модемы в соответствии со схемой, приведенной на [Рис](#page-14-0). 13 (стр[.15](#page-14-0)).
- 2. Отсоединить интерфейсные кабели от портов модемов.
- 3. Подключить сетевые адаптеры к модемам и питающей сети.
- 4. После подключения питания, модемы будут осуществлять внутреннюю диагностику, после чего на дисплее появится сообщение «\*\* Zelax M-144-1 \*\* V.x.xx Test passed OK». Через 5 сек. модемы перейдут в *основное состояние*.
- 5. Установить на одном из модемов параметр **Master/Slave** в значение *Master*, а на другом в значение *Slave* (см.П[.8.4](#page-34-0) на стр.[35\)](#page-34-0).
- 6. Признаком успешного завершения настройки модемов на физическую линию является надпись *Qual* в основном состоянии модема. В противном случае отображается надпись *No line*. Настройка может длиться до 20 секунд.
- 7. Если по истечении указанного выше времени надпись *Qual* в основном состоянии модема не появится, то можно рекомендовать следующие действия:
	- проверить правильность установки параметра **Master/Slave** на обоих модемах;
	- увеличить диаметр медной жилы или уменьшить длину физической линии.
- 8. После успешной настройки необходимо проверить качество канала связи с помощью проверочного режима «удаленный шлейф» c использованием BER-тестера (RDL-BERT) (см.стр[.25\)](#page-24-0).

<span id="page-15-0"></span>**ВНИМАНИЕ!** Перед подключением модема внимательно изучите настоящее руководство

#### **5.5.1 Особенности подключения к оконечному оборудованию**

Универсальный Периферийный Интерфейс 2 модема позволяет осуществить подключение практически к любой аппаратуре DTE/DCE. Для правильного подключения модема необходимо знать тип цифрового интерфейса DTE/DCE, назначение контактов интерфейсного разъема. Если разъём нестандартный, категорию и величину нагрузки приёмников.

Рекомендуется использовать интерфейсные кабели производства «Зелакс». Пользователь может изготовить интерфейсный кабель самостоятельно с учетом рекомендаций, изложенных в описании на DTE/DCE и дополнительной информации, приведенной в руководстве по применению УПИ-2.

#### **5.5.2 Последовательность подключения к DTE/DCE**

Подключение модема к оконечному оборудованию (DTE/DCE) следует осуществлять после выполнения процедуры проверки работы модемов с физической линией, см. П.[5.4](#page-14-0). Рекомендуется следующая последовательность подключения:

1. Отключить питание от модема.

2. Подключить и закрепить разъём интерфейсного кабеля к разъёму порта 1, расположенному на задней стенке модема.

**ВНИМАНИЕ!** Не допускается подключение интерфейсных кабелей к модему при поданном питающем напряжении на модем

3. При необходимости подключить разъём интерфейсного кабеля к разъёму порта 2, расположенному на задней стенке модема.

**ВНИМАНИЕ!** Если корпус оборудования, подключаемого к порту 2, гальванически не связан с корпусом оборудования, подключаемого к порту 1, с большой вероятностью произойдет выход из строя как модема, так и оконечного оборудования. В этом случае необходимо в обязательном порядке соединить корпуса оконечного оборудования (DTE/DCE) многожильным кабелем с сечением не менее 2 мм<sup>2</sup>. В случае выхода модема из строя вследствие такой аварии ремонт производится за счет покупателя

4. Проверить подключение кабеля физической линии к розетке RJ-45 на задней стенке модема.

5. Подключить и зафиксировать разъём интерфейсного кабеля к DTE/DCE пользователя. См. П[.5.5.1](#page-15-0) на стр[.16](#page-15-0).

6. Включить питание модема.

7. Настроить параметры работы модема.

# <span id="page-16-0"></span>6. УПРАВЛЕНИЕ МОДЕМОМ ПРИ ПОМОШИ КЛАВИАТУРЫ И ЖК ДИСПЛЕЯ

Клавиши (, ) используются для перемещения между пунктами меню и просмотра различных состояний дисплея в текущем уровне меню.

<ENTER> активирует: новый уровень меню, выбранный тест, отображение информации о статусе или конфигурации модема.

<EXIT> - возврат на предыдущий уровень меню. Многократное нажатие клавиши <EXIT> приведет к возврату в основное состояние модема.

Основные принципы работы с клавиатурой и дисплеем рассмотрим на примере состояния установка параметров модема, Master/Slave, см. П.8.4 на стр.35.

Состояние дисплея в этом режиме показано на Рис. 14.

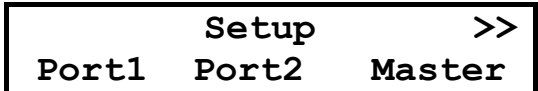

#### Рис. 14. Вид дисплея модема в меню установки параметров работы

Пункт меню Port1 мигает, назовем его активным пунктом меню. В верхней строке дисплея отображается название состояния - Setup.

Если нажать <ENTER>, то осуществится переход на более низкий уровень меню, в состояние, соответствующее активному пункту меню.

Нажатие <EXIT> приводит к выходу из состояния Setup на более высокий уровень меню (в предыдущее состояние).

Если нажать ▶ . то активным станет пункт меню *Port2*. при повторных нажатиях активными становятся последовательно Master. Prof и Serv.

Нажатием < можно изменить выделенный пункт меню с надписи Master обратно на надпись Port<sub>2</sub>.

Если за пределами экрана в нижней строке есть еще пункты меню, то в верхней строке дисплея появляются символы << и/или >> (при наличии невидимых пунктов меню слева и справа соответственно).

<ENTER> может выполнять не только переходы, но и другие действия. Например, если нажать <ENTER> на активном пункте меню Master, то пункт меню Master сменится на пункт меню Slave. Таким образом изменяется параметр работы модема Master/Slave. В тексте параметры работы модема будут выделяться подчеркиванием.

Далее в настоящем руководстве пользователя для описания состояний использовано понятие путь.

Например: чтобы попасть из основного состояния модема в состояние:

#### Setup / Port2 /

необходимо выполнить следующие действия:

• нажать **<ENTER>**:

- $\bullet$  нажатием  $\blacktriangleleft$  или  $\blacktriangleright$  сделать активным пункт меню SETUP:
- нажать **<ENTER>**:
- нажатием 4 или > сделать активным пункт меню Port2;
- нажать **<ENTER>**.

Значок • означает, что данный путь используется для управления модемом при помощи клавиатуры и ЖК дисплея (есть еще путь для управления через порт 2. См. П. 7 на стр. 18).

Кроме этого, используются таблицы, в которых будут указываться действия, происходящие при нажатии <ENTER> для различных активных пунктов меню. В случае, если **4**. ▶ и <EXIT> будут выполнять нестандартные функции, то они также будут внесены в таблицу.

В самом начале описания каждого состояния будет приводиться условный вид индикатора модема (См. Рис. 15 на стр.18), на котором, в отличии от реального, будут показаны все пункты меню. Пункты меню, которые имеют несколько значений, будут отображаться с использованием символа  $\frac{\alpha}{2}$ .

#### Рис. 15. Условное изображение состояния дисплея

<span id="page-17-0"></span>Если в заголовке пункта меню указан значок  $\bullet$ , то это означает, что данный пункт есть только в меню для управления при помощи клавиатуры и ЖК дисплея. Все возможные состояния ЖК дисплея показаны в приложении (см. Приложение 10).

# 7. УПРАВЛЕНИЕ МОДЕМОМ ЧЕРЕЗ ПОРТ 2

Модемом можно управлять через порт 2 в режиме Async/Contr = Contr (См. П.8.4.15 на стр. 47).

К порту 2 должно быть подключено DTE, выполняющее функцию терминала (далее терминал). Асинхронный порт терминала должен быть настроен следующим образом:

- асинхронная скорость должна быть равна параметру Port2 Async Bit Rate;
- количество бит данных 8:
- количество стоп бит 1;
- контроль по четности отсутствует;
- управление потоком данных отсутствует.

Нажатие на «утопленную» кнопку, показанную на Рис. 3. и Рис. 4, переводит порт 2 модема из режима передачи данных в режим управления модемом, при этом изменяются следующие параметры работы модема:

параметр Contr/Async принимает значение Contr (См.П.8.4.16 на стр.49),

параметр Port2 Async Bit Rate принимает значение 38400 (См. П.8.4.9 на стр. 42).

Вход в систему меню осуществляется трехкратным нажатием на терминале клавиши Enter. В ответ модем выдает сообщение:

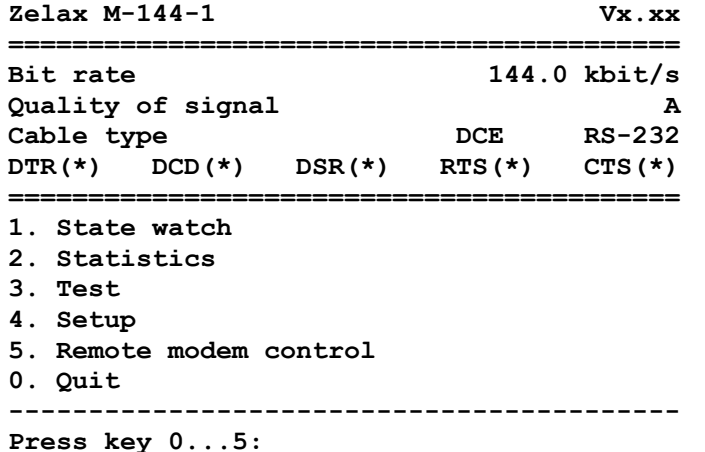

В верхней строке отображается тип модема и версия программного обеспечения.

В следующей строке отображается скорость работы порта 1. В зависимости от настроек модема, есть четыре варианта отображения скорости:

- **Bit rate 144.0 kbit/s** скорость синхронного обмена, в случае если частоты синхронизации принимаемых и передаваемых в модем данных равны (144К = 144000 бит/с);
- **TxC or CLK bit rate 57.6 kbit/s**

**RxC bit rate 32.0 kbit/s** - когда порт 1 является DCE, отображаются скорость принимаемых от DTE данных (частота цепи УПИ-2 **CLK** или **TxC**) и скорость синхронного обмена передаваемых в DTE данных (частота цепи **RxC**);

- когда порт 1 является DTE, отображаются скорость принимаемых от DCE данных (частота цепи УПИ-2 **RxC** ) и скорость синхронного обмена передаваемых в DCE данных (частота цепи **CLK** или **TxC**);
- **Bit rate 115200 bit/s** в асинхронном режиме отображается установленная в порту 1 скорость в бит/с.

Качество принимаемого сигнала отображается текстом **Quality of signal x**, где x = A, B, C, D, E. Возможные варианты приведены в [Табл](#page-19-0). 4 на стр.[20](#page-19-0).

Тип подключенного к порту 1 кабеля показан после текста **Cable type**. Если кабель не подключен, то индицируется: **DСE RS-530A**. При подключении кабеля неизвестного типа - **Invalid cable!**

Активные цепи порта 1 помечены **(\*)**, а пассивные - **( )**.

Далее следует меню. Цифры или буквы в крайней левой позиции указывают, какую клавишу терминала необходимо нажать для перехода в другое меню или для изменения параметра настройки модема. Цифра **0** всегда осуществляет возврат в предыдущее состояние. Если на терминале нажать Enter, то текущее состояние будет отображено заново.

Показанное выше состояние системы меню является основным. Его можно достичь из любого другого состояния, нажимая клавишу терминала **0**.

Далее при рассмотрении состояний меню будет использоваться понятие путь. Значок означает, что путь следует использовать при управлении модемом через порт 2.

Например, чтобы попасть в состояние с путем:

**Test** / **Analog loopback** /

из основного состояния необходимо осуществить переход в меню **Test** (нажать на терминале клавишу **3**), а затем нажать **2** - переход в меню **Analog loopback**.

Рассмотрим меню установки параметра **Port1 Stop Bits**.

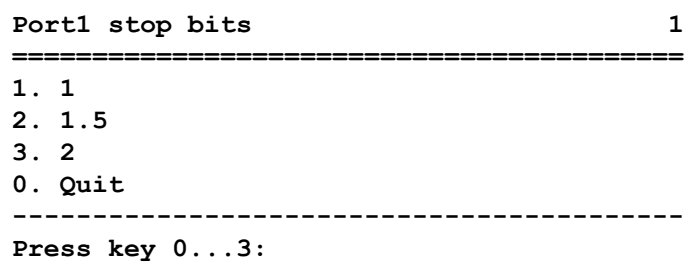

В верхней строке слева отображается название параметра, а справа значение параметра. Для изменения параметра необходимо нажать на терминале клавиши **1**, **2** или **3**. Для выхода из меню надо нажать **0**.

Если в описании пункта меню указан значок  $\blacksquare$ , то это означает, что данный пункт есть только в меню для управления модемом через порт 2.

# <span id="page-19-0"></span>8. CUCTEMA MEHIO

# 8.1 • Индикация состояния модема на ЖК дисплее

На самом верхнем уровне системы меню находятся четыре состояния:

- индикация состояния порта 1 (основное состояние модема);
- индикация состояния порта 2;
- индикация интерфейса и версии программного обеспечения модема;
- индикация ошибок.

Во всех этих состояниях <EXIT> выполняет переход в основное состояние модема, <**ENTER>** - переход в следующее меню. При помощи **4**, > можно осуществлять переход между перечисленными состояниями.

# 8.1.1 • Индикация состояния порта 1 (основное состояние модема)

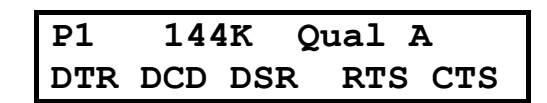

В основное состояние модем переходит после включения питания, по завершении внутренних тестов.

Признаком основного состояния является надпись P1 (Port1) в верхней строке дисплея. Далее отображается скорость на порту 1 модема. В зависимости от настроек модема, есть три варианта отображения скорости:

- 144К скорость синхронного обмена, в случае если частоты синхронизации принимаемых и передаваемых в модем данных равны (144К = 144000 бит/с);
- 128/64K
- когда порт 1 является DCE:
	- первое число показывает скорость синхронного обмена принимаемых от DTE данных (частоту цепи УПИ-2 СLK), а второе число - скорость синхронного обмена передаваемых в DTE данных (частоту цепи RxC);
- когда порт 1 является DTE:
	- первое число показывает скорость синхронного обмена принимаемых от DCE данных (частоту цепи УПИ-2 RxC), а второе число - скорость синхронного обмена передаваемых в DCE данных (частоту цепи ТхС).
- Обе скорости показываются в кбит/с;
- 115200 в асинхронном режиме отображается установленная в порту 1 скорость в бит/с.

Качество принимаемого сигнала отображается текстом Qual x, где x = A, B, C, D, E. Возможные варианты приведены в Табл. 4.

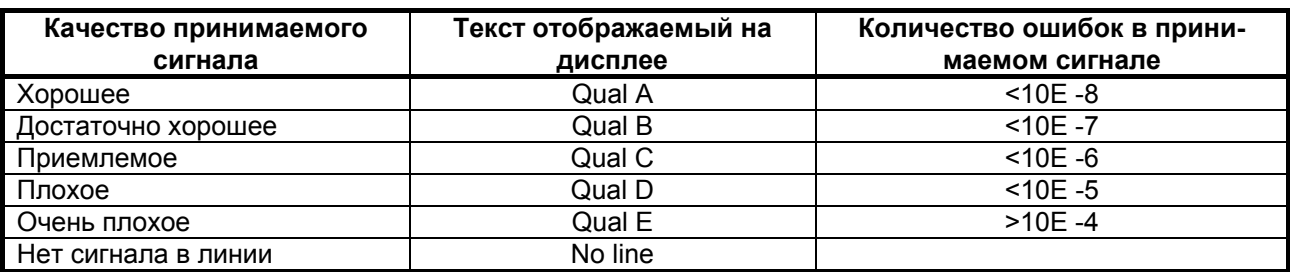

Табл. 4 Качество принимаемого сигнала

Параметр качества сигнала рассчитывается исходя из количества неправильно принятых контрольных сумм, определенных в стандарте ITU-T G.961. Одна контрольная сумма приходится на 1728 информационных бит. В алгоритме расчета качества сигнала принято следующее утверждение: если обнаружена ошибка контрольной суммы, то считается, что из 1728 бит один бит был искажен. Рассчитанный таким образом параметр качества в общем случае может быть несколько лучше реального.

В нижней строке дисплея отображается состояние цепей интерфейса порта 1 (УПИ-2). Индицируются только активные цепи.

# <span id="page-20-0"></span>8.1.2 • Индикация состояния порта 2

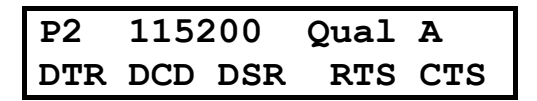

Состояние организовано аналогично основному состоянию модема, за исключением того, что индицируются параметры порта 2. В этом состоянии индикаторы TD и RD (см. П.4.2.1 на стр. 11) индицируют состояние цепей TxD и RxD порта 2.

# 8.1.3 ₩ Индикация интерфейса и версии программного обеспечения модема

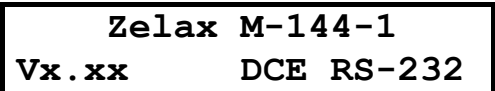

Отображается фирма-производитель модема, модель модема, версия программного обеспечения (здесь она показана условно) и тип интерфейса кабеля, подключенного к порту 1 (УПИ-2). Если кабель не подключен, то индицируется DCE RS-530A. При подключении кабеля неизвестного типа - *Invalid cable!* 

# 8.1.4 • Индикация ошибок

State: Normal

Признаком этого состояния является надпись «State:». Состояние предназначено для отображения ошибок и режимов работы модема. Возможные варианты сообщений приведены в приложении 7.

# 8.1.5 • Полное время работы и время работы с ошибками

### Stat / Times /

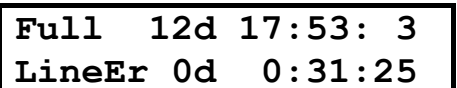

В верхней строке отображается время, которое проработал модем: дни, часы, минуты, секунды, а в нижней строке - суммарное время работы с ошибками в линии связи. Ошибки линии связи определяются по неправильным контрольным суммам в стандарте ITU-T G.961.

Интервал сохранения параметров статистики работы модема во FLASH памяти составляет 40 мин.. Таким образом, при выключении питания модема, в наихудшем случае теряется информация за последние 40 минут.

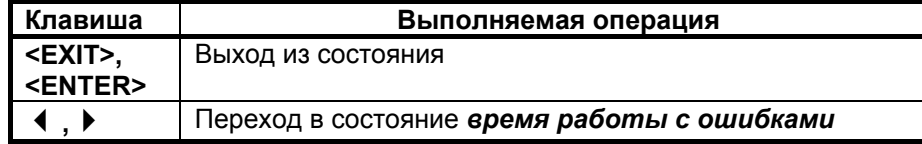

<span id="page-21-0"></span>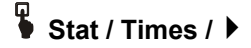

#### **Error 12d 17:53: 3**

В верхней строке отображается время работы модема с ошибками. За ошибки считаются следующие состояния модема (см. [Приложение](#page-57-0) 7):

- «CLK clock error»;
- «CLK on remote error»;
- «RxC clock error»;
- «No space for port 2»;
- «P1(2) receiving overrun».

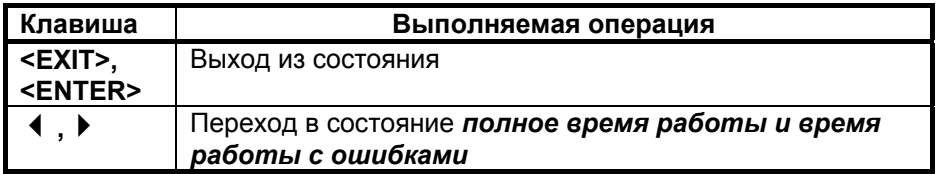

# **8.1.6 Сброс статистики**

# **Stat / Clear /**

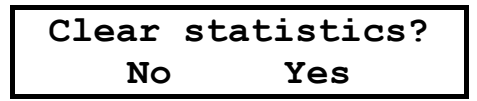

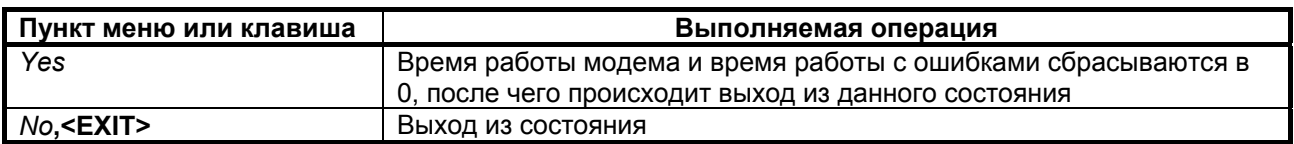

# **8.1.7 Отображение сбоев**

# **Stat / Faults /**

В этом состоянии отображаются сбои работы программного обеспечения модема. Сбои являются признаком ошибки в программном обеспечении или неисправности аппаратуры модема. Ниже описаны два варианта отображения этого состояния.

В случае отсутствия сбоев отображается:

**No faults Press any key**

Выход по нажатию любой клавиши.

В случае, если сбои имели место:

**Faults 5 3 7 Press any key**

Первое число показывает количество сбоев. Данная информация необходима изготовителю модема для идентификации сбоев. Пожалуйста, при наличии сбоев, сообщите в службу поддержки по электронной почте <m144@zelax.ru> или телефону отображаемое на дисплее сообщение: «Faults 5 3 7» (вместо 5 3 7, могут быть другие цифры), версию программного обеспечения модема и параметры статистики (см. Stat / Times, п. [8.1.5](#page-20-0) на стр. [21\)](#page-20-0). На [Рис](#page-22-0). 16 приведен пример сообщения.

```
Кому (To): m144@zelax.ru 
Тема (Subject): Faults 
В модеме № 315 версия V1.06 
Faults 5 3 7 
Full 135d 17:10:15 
LineEr 0d 15:24:37 
Error 5d 11:32:00
```
**Рис. 16. Пример сообщения о сбоях**

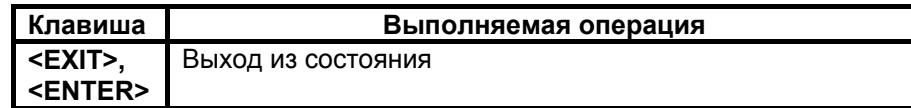

### *8.2 Индикация состояния модема на терминале*

#### **8.2.1 Основное состояние модема**

Основное состояние модема при доступе через порт 2 подробно показано в П[.7](#page-17-0) на стр[.18](#page-17-0).

#### **8.2.2 Индикация ошибок и состояния порта 1**

#### **State watch /**

В этом состоянии на терминале отображается:

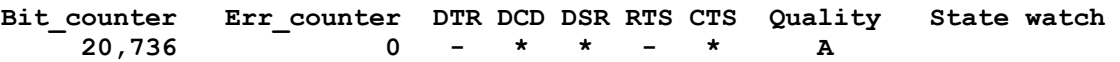

Под надписью **Bit\_counter** показано количество принятых бит (знак «**,**» для наглядности отделяет триады), под **Err\_counter -** количество обнаруженных ошибок - количество неправильно принятых контрольных сумм, определенных в стандарте ITU-T G.961 (одна контрольная сумма приходится на 1728 информационных бит), под **Quality -** качество принимаемого сигнала, которое рассчитывается как в П.[8.1.1](#page-19-0) на стр.[20](#page-19-0). Активные цепи отмечены символом **\***. В графе **State watch**  отображается текущее состояние модема, см. [Приложение](#page-57-0) 7 на стр[.58.](#page-57-0)

Выход из состояния осуществляется нажатием на терминале любой клавиши.

#### <span id="page-23-0"></span>**8.2.3 Полное время работы, время работы с ошибками, сбои**

#### **Statistics** /

**Statistics** 

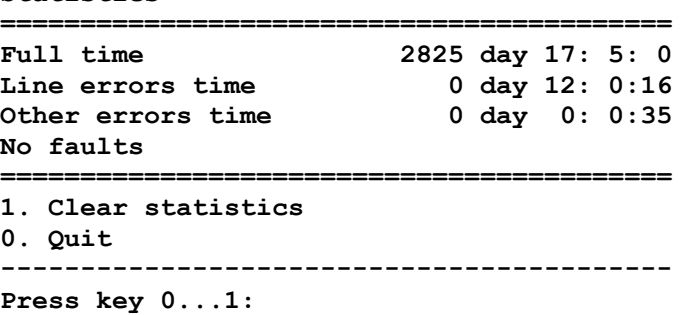

В строке **Full time** отображается время, которое проработал модем: дни, часы, минуты, секунды, а в строке **Line errors time** - суммарное время работы с ошибками в линии связи. Ошибки линии связи определяются по неправильным контрольным суммам, определенным в стандарте ITU-T G.961.

В строке **Other errors time** отображается время работы модема с ошибками. За ошибки считаются следующие состояния модема (см. [Приложение](#page-57-0) 7):

- «CLK clock error»;
- «CLK on remote error»;
- «RxC clock error»;
- «TxC clock error»;
- «No band for port 2»;
- «P1(2) receiving overrun».

Интервал сохранения параметров статистики работы модема во FLASH памяти составляет 40 мин.. Таким образом, при выключении питания модема, в наихудшем случае теряется информация за последние 40 минут.

Если сбоев в работе модема обнаружено не было, то присутствует строка **No faults**. В случае, если сбои имели место:

#### **Faults 005 003 007**

Первое число после надписи **Faults** показывает количество сбоев. Данная информация необходима изготовителю модема для идентификации неисправности. Пожалуйста, при наличии сбоев, сообщите в службу поддержки необходимую информацию, см. п[.8.1.7](#page-21-0) на стр. [22.](#page-21-0) На Рис[. 16](#page-22-0) приведен пример сообщения.

Для очистки статистики необходимо нажать клавишу терминала **1**, затем **2**. Информация **Faults** сбрасывается только изготовителем модема.

Выход из состояния осуществляется нажатием любой клавиши на терминале.

#### *8.3 Тестовые режимы*

Модем имеет 10 проверочных режимов, которые можно разделить на 4 группы:

- режимы для проверки линии связи и аппаратуры модемов (это режимы **RDL-BERT**, **AL** и **AL-BERT**);
- режим для проверки оборудования, подключенного к порту 1 (**BERT-Port1**);
- тесты канала 1;
- тесты канала 2.

# <span id="page-24-0"></span>**Test / RDL-BERT /**

**/Test / Remote digital loopback and BERT /**

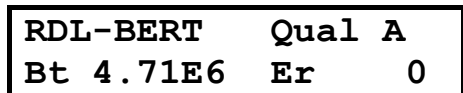

Тестовый режим «удаленный шлейф» c использованием BER-тестера (Remote Digital Loopback - Bit Error Rate Tester) позволяет осуществить проверку канала передачи данных между модемами (см Рис[. 17\)](#page-24-0). Модемы по обоим каналам прекращают прием и передачу данных. Локальный модем переводится из рабочего режима в режим BER-тестера, а удаленный - в режим возврата данных.

Если порт модема является DCE, то переводятся в пассивное состояние цепи **DCD**, **DSR**, **CTS**. Когда порт выполняет функцию DTE - становятся пассивными цепи **DTR**, **RTS**.

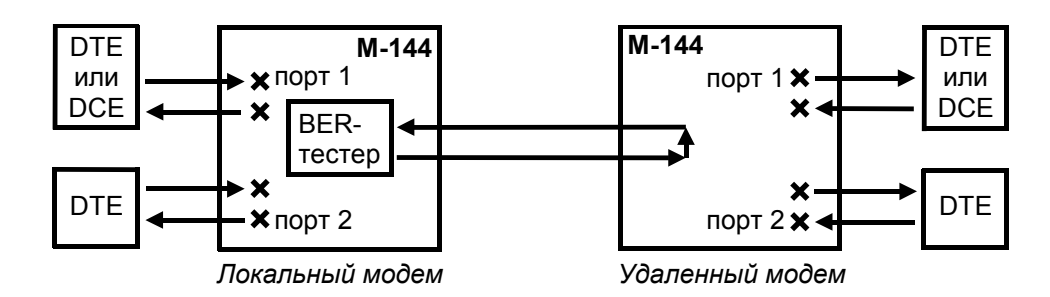

#### **Рис. 17. Проверка в режиме** *RDL-BERT - «удаленный шлейф»* **с использованием BER-тестера**

Качество принимаемого сигнала (*Qual*) отображается аналогично П.[8.1.1](#page-19-0). Количество принятых бит (4.71Е6 означает 4.71\*10<sup>6</sup>) отображается в экспоненциальной форме в поле за надписью *Bt*. После надписи *Er* показано количество обнаруженных ошибок. BER-тестер работает в соответствии с рекомендациями O.153 ITU-Т, при этом используется последовательность длиной в 511 бит.

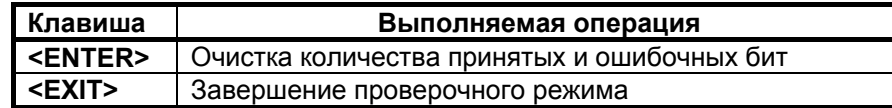

Если этот тестовый режим запускается при помощи терминала, то отображается:

![](_page_24_Picture_539.jpeg)

Под надписью **Bit\_counter** показано количество принятых бит (знак «**,**» для наглядности отделяет триады), под **Err\_counter -** количество обнаруженных ошибок, под **Quality -** качество принимаемого сигнала. В графе **Remote digital loopback and BERT** отображается текущее состояние модема, см. [Приложение](#page-57-0) 7 на стр.[58.](#page-57-0)

Завершение проверочного режима осуществляется нажатием любой клавиши на терминале.

#### <span id="page-25-0"></span>8.3.2 AL - «Аналоговый шлейф»

 $\overline{\bullet}$  Test / AL /

First / Analog loopback /

![](_page_25_Picture_110.jpeg)

Тестовый режим «Аналоговый шлейф» (Analog Loopback) обеспечивает возможность автономной проверки модема (интерфейс с физической линией проверяется не полностью) и интерфейсов с DTE/DCE. Работа модема в режиме аналоговый шлейф показана на Рис. 18. Данные, поступающие в модем от порта 1 (УПИ-2) и порта 2 проходят через основные узлы модема, преобразовываются в аналоговую форму (такую же, как и в рабочем режиме) и возвращаются обратно в оконечное оборудование (DTE/DCE). На время проверки модем отключается от физической линии. В асинхронном режиме данные возвращаются в DTE/DCE с учетом параметров управления потоком данных **Port1(2) Flow Control** (см. стр. 44).

![](_page_25_Figure_5.jpeg)

Рис. 18. Проверка в режиме AL- «Аналоговый шлейф»

Качество принимаемого сигнала (Qual) отображается и рассчитывается аналогично П.8.1.1. В нижней строке дисплея отражаются цепи порта 1.

ВНИМАНИЕ! Режим нельзя включить, если порт 1 работает в синхронном режиме при установленном режиме синхронизации Mode2 (т. е. если параметр Sync/Async = Sync, а параметр Clock mode = Mode2), это обусловлено невозможностью обеспечить корректную работу цепей TxC, RxC порта 1. В этом случае выдается сообщение «Invalid DL, Press any key». Для продолжения работы нажмите любую клавишу. Для того, чтобы разрешить тестовый режим AL - «Аналоговый шлейф», необходимо изменить значение параметра Clock mode на значение Internal или Mode3

![](_page_25_Picture_111.jpeg)

Если этот тестовый режим запускается при помощи терминала, то отображается:

Analog loopback

Press any key to abort \_\_\_\_\_\_\_\_\_\_\_\_\_\_\_\_\_\_\_\_\_\_\_\_ DTR DCD DSR RTS CTS Quality Analog loopback  $\star$  $\star$  $\star$  $\lambda$ 

Символом \* отмечены активные цепи порта 1, в графе Quality показано качество принимаемого сигнала. В графе Analog loopback отображается текущее состояние модема, см. Приложение 7 на стр.58.

Завершение проверочного режима осуществляется нажатием любой клавиши на терминале.

#### <span id="page-26-0"></span>**8.3.3 AL-BERT - «Аналоговый шлейф» с использованием BER-тестера**

# **Test / AL-BERT /**

**Test / Analog loopback and BERT /**

![](_page_26_Picture_541.jpeg)

Тестовый режим «Аналоговый шлейф» с использованием BER-тестера (Analog Loopback - Bit Error Rate Tester) используется для автономной проверки модема. Проверяется функционирование аппаратуры модема и почти весь интерфейс с физической линией. В этом режиме модем по обоим каналам прекращает прием и передачу данных. Включается аналоговый шлейф и BER-тестер.

Если порт модема является DCE, то переводятся в пассивное состояние цепи **DCD**, **DSR**, **CTS**. Когда порт выполняет функцию DTE, становятся пассивными цепи **DTR**, **RTS**.

Работа модема в режиме аналогового шлейфа с использованием BER-тестера показана на [Рис](#page-26-0). 19.

![](_page_26_Figure_7.jpeg)

#### **Рис. 19. Проверка в режиме AL-BERT - «Аналоговый шлейф» с использованием BER-тестера**

Качество принимаемого сигнала (*Qual*) отображается аналогично П.[8.1.1](#page-19-0). Количество принятых бит (4.71Е6 означает 4.71\*10<sup>6</sup>) отображается в экспоненциальной форме в поле за надписью *Bt*. После надписи *Er* показано количество обнаруженных ошибок. BER-тестер работает в соответствии с рекомендациями O.153 ITU-Т, причем используется последовательность длиной в 511 бит.

![](_page_26_Picture_542.jpeg)

Если этот тестовый режим запускается при помощи терминала, то отображается:

```
Analog loopback and BERT 
================================== 
Press any key to abort 
---------------------------------- 
 Bit counter Err counter Quality Analog loopback and BERT
        57,024 0 A
```
Под надписью **Bit\_counter** показано количество принятых бит (знак «**,**» для наглядности отделяет триады), под **Err\_counter -** количество обнаруженных ошибок, под **Quality -** качество принимаемого сигнала. В графе **Analog loopback and BERT** отображается текущее состояние модема, см. [Приложение](#page-57-0) 7 на стр.[58](#page-57-0).

Завершение проверочного режима осуществляется нажатием любой клавиши на терминале.

#### <span id="page-27-0"></span>**8.3.4 BERT-Port1 - BER-тестер для проверки оборудования, подключенного к порту 1**

**Test / BERT**-**Port1 /** 

**Test / BERT-Port1 /** 

**BERT-Port1 Start Clock\_Setup**

Этот тестовый режим используется для проверки **DTE** или **DCE**, подключенного к порту 1 модема. **DTE** (**DCE**) должно работать в синхронном режиме. Скорости обмена данными по цепям **RxD** и **TxD** могут быть различными, но не более чем 320 кбит/с. В этом режиме для формирования выходящих из модема данных используется генератор BER последовательности длинной 511 бит в соответствии с рекомендациями O.153 ITU-Т. Данные, входящие в модем, поступают на анализатор BER последовательности. Генератор и анализатор работают независимо. Некоторые варианты проверки с использованием тестового режима BERT-Port1 приведены на [Рис](#page-27-0). 20, Рис[. 21](#page-27-0) и Рис[. 22.](#page-27-0)

![](_page_27_Figure_5.jpeg)

**Рис. 20 Проверка DCE устройства**

![](_page_27_Figure_7.jpeg)

**Рис. 21 Проверка DTE устройства**

![](_page_27_Figure_9.jpeg)

![](_page_27_Figure_10.jpeg)

<span id="page-28-0"></span>Для входа в тестовый режим необходимо чтобы параметр **Sync/Async** = *Sync.* Все цепи модема, кроме **TxC**, **RxC** и **CLK** работают в соответствии с параметрами, заданными в меню *Setup*  (См.П[.8.4](#page-34-0) на стр. [35\)](#page-34-0).

![](_page_28_Picture_493.jpeg)

#### **8.3.4.1 Работа цепей RxC, TxC и CLK, модем в DCE режиме**

**Test / BERT-Port1 / Clock\_Setup / Content Content Content Content Content Content Content Content Content Content** 

**Д** тest / BERT-Port1 / Clock Setup / - подключен DCE кабель

Работа модема в DCE режиме показана на Рис[. 21.](#page-27-0)

Выдаваемые из модема данные **RxD** синхронизируются цепью **RxC**, которая в этом режиме всегда подключена к встроенному в модем генератору. Значение частоты генератора - скорости обмена данных **RxD** (кбит/с) определяется в меню:

**BERT-P1 setup, DCE RxC TxC**

![](_page_28_Picture_494.jpeg)

**Test / BERT-Port1 / Clock Setup / RxC /** - подключен DCE кабель

Способ синхронизации принимаемых в модем данных **TxD** задается в меню:

![](_page_28_Picture_495.jpeg)

Имеется несколько вариантов синхронизации данных **TxD**:

• синхронизируются цепью **TxC**, которая синхронна и синфазна цепи **RxC** (**TxC clock source = TxC\_pin = RxC\_pin**);

• синхронизируются от частоты поступающей от внешнего оборудования по цепи **CLK**, цепь **TxC** повторяет цепь **CLK** (**TxC clock source = CLK\_pin**);

• синхронизируются цепью **TxC**, которая подключается ко второму встроенному генератору (**TxC clock source = 8, 16, 32, 64, 96, 128, 144, 192, 256 и 320 кбит/c**).

![](_page_28_Picture_496.jpeg)

#### <span id="page-29-0"></span>**8.3.4.2 Работа цепей RxC, TxC и CLK, модем в DTE режиме**

**Test / BERT-Port1 / Clock\_Setup / Content Content Content Content Content Content Content Content Content** Content Content Content Content Content Content Content Content Content Content Content Content Content Conten

**Д** тest / BERT-Port1 / Clock Setup /  $-$  подключен DTE кабель

![](_page_29_Picture_539.jpeg)

Работа модема в DTE режиме показана на [Рис](#page-27-0). 20.

Принимаемые в модем данные **RxD** всегда синхронизируются цепью **RxC**, которая формируется подключенным к модему оборудованием.

Способ синхронизации выдаваемых из модема данных **TxD** задается в меню:

![](_page_29_Picture_540.jpeg)

**Test / BERT-Port1 / Clock Setup / TxC /** - подключен DCE кабель

Имеется несколько вариантов синхронизации данных **TxD**:

• синхронизируются от частоты поступающей от внешнего оборудования по цепи **TxC,** цепь **CLK** повторяет цепь **TxC** (**TxC clock source = TxC\_pin**);

• синхронизируются от частоты поступающей от внешнего оборудования по цепи **RxC** (**TxC clock source = RxC\_pin**);

• синхронизируются цепью **CLK**, которая подключается к встроенному генератору (**TxC clock source = 8, 16, 32, 64, 96, 128, 144, 192, 256 и 320 кбит/c**).

![](_page_29_Picture_541.jpeg)

#### **8.3.4.3 Тестирование**

**Test / BERT**-**Port1 / Start /** 

**Test / BERT-Port1 / Start /** 

![](_page_29_Picture_542.jpeg)

Количество принятых бит (4.71Е6 означает 4.71\*10<sup>6</sup>) отображается в экспоненциальной форме в поле за надписью *Rc*, переданных после *Sn*. После надписи *Er* показано количество обнаруженных ошибок.

Если нажать  $\blacktriangleleft$  или  $\blacktriangleright$ , то можно посмотреть состояние сигналов порта 1 и скорости обмена данными:

![](_page_29_Picture_543.jpeg)

Первое число показывает скорость синхронного обмена принимаемых от DTE/DCE данных, а второе число - скорость синхронного обмена передаваемых в DTE/DCE данных.

![](_page_29_Picture_544.jpeg)

<span id="page-30-0"></span>Если этот тестовый режим запускается при помощи терминала, то отображается:

BERT port 1 Press any key to abort ------------------------------------Bit counter Err counter DTR DCD DSR RTS CTS BERT port 1 575,680  $0 + 1$  $\star$  $\star$ 

Под надписью віт counter показано количество принятых бит (знак «, » для наглядности отделяет триады), под Err counter - количество обнаруженных ошибок, символом \* отмечены активные цепи порта 1.

#### 8.3.5 Тесты каналов 1 и 2

Test / Channel\_1 / - для канала 1

Test / Channel\_2 / - для канала 2

**Ext** rest / Channel 1 test / - для канала 1

![](_page_30_Picture_68.jpeg)

Из меню можно вызвать проверочные режимы для проверки канала 1(2), образованного портами 1(2) локального и удаленного модемов.

ВНИМАНИЕ! Вход в тесты для канала 2 разрешен только в случае, если порт 2 модема используется для передачи данных (параметр Contr/Async = Async). В меню «тесть канала 2» и во всех связанных с ним тестовых режимах, индикаторы RD и TD модема отображают состояние цепей RxD и TxD порта 2, соответственно.

![](_page_30_Picture_69.jpeg)

#### <span id="page-31-0"></span>**8.3.5.1 RDL - «Удаленный шлейф» для канала 1 или 2**

**Test / Channel\_1 / RDL** - для канала 1

**Test / Channel\_2 / RDL** - для канала 2

**Test** / **Channel 1 test** / **Remote digital loopback** / - для канала<sup>1</sup>

![](_page_31_Picture_586.jpeg)

Тест позволяет осуществить проверку канала передачи данных номер 1(2), образованного портами 1(2) модемов (см. [Рис](#page-31-0). 23).

В этом режиме удаленный модем прекращает прием и передачу данных от оборудования, подключенного к порту 1(2), переводит в пассивное состояние следующие цепи: **DCD**, **DSR**, **CTS** (модем является DCE) или **DTR**, **RTS** (модем является DTE), после чего переходит в режим возврата данных.

Порт 1(2) удаленного модема, являющийся DCE, в режиме возврата данных работает так же, как если бы цепи порта соединить следующим образом: **RTS** замкнуть на **CTS**, **CLK** на **RxС**, **TxD** на **RxD**, на вход **DTR** - подать активный уровень.

Режим возврата данных в режиме DTE эквивалентен следующему соединению цепей: **CTS** замкнуть на **RTS**, **RxC** на **TxС**, **RxD** на **TxD**, на входы **DSR** и **DCD** - подать активные уровни.

Другой канал и локальный модем остаются в рабочем режиме.

![](_page_31_Figure_12.jpeg)

**Рис. 23. Пример организации теста** *RDL - «удаленный шлейф» для канала 1*

Качество принимаемого сигнала (*Qual*) отображается и рассчитывается аналогично П[.8.1.1.](#page-19-0) В нижней строке дисплея отражаются цепи порта 1(2).

**ВНИМАНИЕ!** Режим нельзя включить для канала 1, если локальный модем имеет параметр **Master/Slave** = *Slave* и порт 1 работает в синхронном режиме (**Sync/Async** = *Sync*) при установленном режиме синхронизации *Mode2* (**Clock mode** = *Mode2*). Тест нельзя включить и при параметре **Clock mode** = *Mode4.* Это обусловлено невозможностью обеспечить корректную работу цепей порта 1 **TxC, RxC**. На индикатор выдается сообщение «*Invalid DL, Press any key*», для продолжения работы нажмите любую клавишу.

![](_page_31_Picture_587.jpeg)

<span id="page-32-0"></span>Если тестовый режим для порта 1 запускается при помощи терминала, то отображается:

RDL Channel 1 Press any key to abort ------------------------------------DTR DCD DSR RTS CTS Quality RDL Channel 1  $\star$   $\star$   $\star$  $\star$  $\mathbf{A}$ 

Символом \* отмечены активные цепи порта 1, в графе Quality показано качество принимаемого сигнала. В графе RDL Channel 1 отображается текущее состояние модема, см. Приложение 7 на стр.58.

Завершение проверочного режима осуществляется нажатием любой клавиши на терминале.

#### 8.3.5.2 DL - «Цифровой шлейф» для канала 1 или 2

![](_page_32_Picture_114.jpeg)

![](_page_32_Picture_115.jpeg)

Тест позволяет осуществить проверку канала передачи данных номер 1(2), образованного портами 1(2) модемов (см. Рис. 24).

В этом режиме локальный модем прекращает прием и передачу данных от оборудования, подключенного к порту 1(2). переводит в пассивное состояние цепи DCD, DSR, CTS (модем является DCE) или DTR, RTS (модем является DTE), после чего переходит в режим возврата данных.

Порт 1(2) модема, являющийся DCE, в режиме возврата данных работает так же, как если бы цепи порта соединить следующим образом: RTS замкнуть на CTS, CLK на RxC, TxD на RxD, на вход **DTR** - подать активный уровень.

Режим возврата данных в режиме DTE эквивалентен следующему соединению цепей: СТS замкнуть на RTS, RxC на TxC, RxD на TxD, на входы DSR и DCD - подать активные уровни.

Другой канал и удаленный модем остаются в рабочем режиме.

![](_page_32_Figure_12.jpeg)

![](_page_32_Figure_13.jpeg)

Качество принимаемого сигнала (Qual) отображается и рассчитывается аналогично П.8.1.1. В нижней строке дисплея отражается количество принятых (отправленных) бит, (знак «, » для наглядности отделяет триады).

ВНИМАНИЕ! Этот режим нельзя включить для канала 1, если локальный модем имеет параметр **Master/Slave** = Master и порт 1 работает в синхронном режиме (Sync/Async = Sync) при установленном режиме синхронизации Mode2 (Clock mode = Mode2). Тест нельзя включить и при параметре Clock mode = Mode4. Это обусловлено невозможностью обеспечить корректную работу цепей порта 1 TxC, RxC. На индикатор выдается сообщение «Invalid DL, Press any key», для продолжения работы нажмите любую клавишу.

![](_page_33_Picture_113.jpeg)

<span id="page-33-0"></span>Если этот тестовый режим запускается при помощи терминала, то отображается:

Digital loopback Channel 1 Press any key to abort Bit counter Quality Digital loopback Channel 1 57,024 A

Под надписью **Bit counter** показано количество принятых бит (знак «, » для наглядности отделяет триады), под Quality - качество принимаемого сигнала. В графе Digital loopback Channel 1 отображается текущее состояние модема, см. Приложение 7 на стр.58.

Завершение проверочного режима осуществляется нажатием любой клавиши на терминале.

#### 8.3.5.3 BER-тестер для канала 1 или 2

![](_page_33_Picture_114.jpeg)

Проверочный режим Bit Error Rate тестер позволяет осуществить проверку канала передачи данных номер 1(2), образованного портами 1(2) модемов (см. Рис. 25). В этом режиме локальный модем прекращает прием и передачу данных от оборудования, подключенного к порту 1(2).

 $\mathbf 0$ 

**Bt 4.71E6 Er** 

Если порт 1(2) локального модема является DCE, то переводятся в пассивное состояние следующие цепи этого порта: DCD, DSR, CTS. Входные цепи порта DTR, RTS, TxD игнорируются. Если для порта 1 был установлен такой режим синхронизации, при котором используется цепь СЦК. поступающая от подключенного DTE, то эта цепь используется для синхронизации BER-тестера.

Когда порт 1 локального модема выполняет функцию DTE, переводятся в пассивное состояние следующие цепи порта 1: DTR, RTS. Входные цепи порта 1: DSR, DCD, RxD игнорируются. Входная цепь модема RxC может использоваться для синхронизации BER-тестера.

Включение ВЕR-тестера эквивалентно включению некоего оконечного оборудования, которое формирует и принимает проверочную последовательность в соответствии с рекомендациями О.153 ITU-T. На время работы проверочного режима модем использует аппаратное управление потоком данных (см. П.8.4.13 на стр. 44), независимо от установленных параметров работы. Подразумевается, что в этом режиме проверки оборудование, подключенное к удаленному модему, должно находиться в режиме возврата данных.

Другой канал и удаленный модем остаются в рабочем режиме.

![](_page_33_Figure_12.jpeg)

Рис. 25. Проверка в режиме BER-тестер для канала 1

Качество принимаемого сигнала (Qual) отображается и рассчитывается аналогично П.8.1.1. Количество принятых бит (4.71Е6 означает 4.71\*10<sup>6</sup>) отображается в экспоненциальной форме в поле за надписью Вt. После надписи Ег показано количество обнаруженных ошибок.

![](_page_34_Picture_555.jpeg)

<span id="page-34-0"></span>Если тестовый режим для порта 1 запускается при помощи терминала, то отображается:

```
Bit error rate test. Chan 1 
================================== 
Press any key to abort 
---------------------------------- 
  Bit_counter Err_counter Quality Bit error rate test. Chan 1 
       57,024 0 A
```
Под надписью **Bit\_counter** показано количество принятых бит (знак «**,**» для наглядности отделяет триады), под **Err\_counter -** количество обнаруженных ошибок, под **Quality -** качество принимаемого сигнала. В графе **Bit error rate test. Chan 1** отображается текущее состояние модема, см. [Приложение](#page-57-0) 7 на стр.[58.](#page-57-0)

Завершение проверочного режима осуществляется нажатием любой клавиши на терминале.

#### *8.4 Установка параметров модема, Master/Slave*

**Setup /** 

**Setup** /

**Setup Port1 Port2 Master/Slave U-chan Prof Serv**

Режим настройки обеспечивает переходы в различные меню установки параметров модема. Основным параметром является **Master/Slave**, который может принимать значения *Master* или *Slave*. Для правильной работы модемов необходимо на одном модеме установить тип синхронизации *Master*, а на другом *Slave*. Кроме того, в режиме **Clock mode** = *Мode2* этот параметр определяет, какой из модемов принимает сигнал цепи **CLK УПИ-2** (см. П[.8.4.4](#page-36-0) на стр.[37\)](#page-36-0). Для модема М-144 заводская установка параметра **Master/Slave** - *Master*, а для модема М-144А - *Slave*.

При выходе из этого меню проверяется, были ли изменены параметры модема. Если параметры были изменены, то производится запрос *подтверждения сохранения параметров модема (Save settings?)*. Подробнее См.П.[8.4.1](#page-35-0) на стр.[36.](#page-35-0)

![](_page_34_Picture_556.jpeg)

#### <span id="page-35-0"></span>8.4.1 Подтверждение сохранения параметров модема (Save settings?)

п<br>● Setup / изменение параметров / <EXIT>

A Setup / изменение параметров / выход из Setup

Save settings? **Yes No** 

![](_page_35_Picture_79.jpeg)

Если управление модемом осуществляется через порт 2, то при выходе из меню SETUP появляется сообщение:

![](_page_35_Picture_80.jpeg)

Для сохранения новых параметров необходимо на терминале нажать 1.

#### 8.4.2 Параметры порта 1, Sync/Async

# Setup / Port1 /

Setup / Port1 / Mode /

Port1 parameters Sync/Async Param Circuits

Меню задает параметр Sync/Async, который определяет режим работы порта 1 модема. Если Sync/Async имеет значение Sync, то порт 1 работает в синхронном режиме, если Async асинхронном. Заводская установка параметра Sync/Async - Sync.

![](_page_35_Picture_81.jpeg)

#### 8.4.3 Sync Bit Rate - скорость работы порта 1 в синхронном режиме

Setup / Port1 / Param / Bit\_rate /

- при параметре Sync/Async равном Sync

 $\Delta$  Setup/ Port1/ Sync parameters/ Bit rate/ - при параметре Sync/Async равном Sync

Если параметр Clock Mode имеет значение Internal, то на дисплее отображается:

![](_page_35_Picture_82.jpeg)

Этот параметр должен быть одинаковым на обоих модемах.

Заводская установка параметра **Sync Bit Rate** - 144.

<span id="page-36-0"></span>![](_page_36_Picture_562.jpeg)

Если параметр **Clock Mode** имеет значение отличное от *Internal* (т.е. частота синхронизации задается внешним DTE/DCE) , то на дисплее отображается:

 **External clock rate! 7.6...136kbit/s**

| Пункт меню или клавиша | Выполняемая операция |
|------------------------|----------------------|
| l <exit></exit>        | Выход из состояния   |

#### **8.4.4 Clock Mode - тип синхронизации для порта 1**

**Setup / Port1 / Param / Clock\_mode /** - при параметре **Sync/Async** равном *Sync* **Setup**/ **Port1**/ **Sync parameters**/ **Clock mode**/ - при параметре **Sync/Async** равном *Sync*

> **Port1 clock mode Internal Mode2 Mode3**

Заводская установка параметра **Clock mode** - *Internal*.

![](_page_36_Picture_563.jpeg)

Модем допускает несколько различных режимов синхронизации. Используемый режим синхронизации определяется параметром **Clock mode**. Этот параметр должен быть одинаковым на обоих модемах, участвующих в организации канала связи.

#### **8.4.4.1 Clock mode** = *Internal*

В этом режиме источником синхронизации служит генератор модема, у которого параметр **Master/Slave** имеет значение *Master*. Значение частоты синхронизации определяется параметром **Sync Bit Rate**, который должен быть одинаковым у обоих модемов. Все цепи тактовой синхронизации синхронны между собой и синфазны в пределах модема. Оба модема должны являться DCE, что определяется подключаемым к порту 1 кабелем.

Организация канала связи в этом режиме показана на [Рис](#page-36-0). 26.

![](_page_36_Figure_13.jpeg)

**Рис. 26. Канал связи 1 в режиме** *Internal* 

В моменты отсутствия связи между модемами, значение частот **TxC** и **RxC** на модеме *Slave* могут несколько отличаться от значения заданного параметром **Sync Bit Rate**.

#### <span id="page-37-0"></span>**8.4.4.2 Clock mode** = *mode2*

В этом режиме источником синхронизации служит оборудование, подключенное к модему 1, который должен быть Master (**Master/Slave** = *Master*). Модем 1 может быть DCE или DTE. Модем 2 (*Slave*) - всегда только DCE.

Организация канала связи в этом режиме показана на [Рис](#page-37-0). 27 и на [Рис](#page-37-0). 28.

![](_page_37_Figure_3.jpeg)

**Рис. 27. Канал связи 1 в режиме** *mode2***, модемы являются DCE**

Частота синхронизации **CLK** (см. Рис[. 27](#page-37-0)) может принимать любое значение от 7.6 кбит/c до 136 кбит/c. На модеме 1 частоты **TxC** и **RxC** синхронны и синфазны частоте **CLK**. На модеме 2 частота **TxC** синхронна и синфазна частоте **RxC** и обе частоты синхронны с цепью **CLK** модема 1.

![](_page_37_Figure_6.jpeg)

**Рис. 28. Канал связи 1 в режиме** *mode2***, модем 1 - DTE, модем 2 - DCE.**

Частота синхронизации **RxC** (см. Рис[. 28\)](#page-37-0) может принимать любое значение от 7.6 кбит/c до 136 кбит/c. На модеме 1 частота **CLK** синхронна и синфазна частоте **RxC**. На модеме 2 частота **TxC** синхронна и синфазна частоте **RxC** и обе частоты синхронны с цепью **RxC** модема 1.

#### **8.4.4.3 Clock mode** = *mode3*

В этом режиме источником синхронизации служит подключенное к модему оборудование. Частота синхронизации **CLK** (модем является DCE) или **RxC** (модем - DTE) может принимать любое значение от 7.6 кбит/c до 136 кбит/c. Модемы могут быть как DCE, так и DTE.

Организация канала связи в этом режиме показана на [Рис](#page-37-0). 29, Рис[. 30](#page-38-0) и [Рис](#page-38-0). 31.

![](_page_37_Figure_12.jpeg)

![](_page_37_Figure_13.jpeg)

<span id="page-38-0"></span>Если на одном из модемов замкнуть цепи **RxC** и **CLK** (см. Рис[. 29\)](#page-37-0), то получится канал связи, похожий на канал связи 1 в режиме *mode2* (см. Рис[. 27\)](#page-37-0), но требования к стабильности частоты **CLK**, поступающей от DTE будут значительно ниже.

![](_page_38_Figure_1.jpeg)

**Рис. 30. Канал связи 1 в режиме** *mode3***, модем 1 - DTE, модем 2 - DCE** 

![](_page_38_Figure_3.jpeg)

**Рис. 31. Канал связи 1 в режиме** *mode3***, модемы являются DTE** 

#### **8.4.4.4 Clock mode** = *mode4*

В этом режиме источником синхронизации служит DCE, подключенная к модему 1. Частоты синхронизации **CLK** и **RxC** могут принимать любые значения от 7.6 кбит/c до 136 кбит/c. Модем 1 всегда должен быть только DTE и Master (**Master/Slave** = *Master*), а модем 2 - DCE и Slave.

**Внимание: модификация модема М-144В не может работать в** *Mode4 Master,* **потому что в ней реализован только в DCE режим.** 

![](_page_38_Figure_8.jpeg)

**Рис. 32. Канал связи 1 в режиме** *mode4*

#### <span id="page-39-0"></span>**8.4.5 Port1 RXD – инвертирование цепи RxD порта 1 в синхронном режиме**

**Setup / Port1 / Param / Data / RXD / информатраметре <b>Sync/Async** равном *Sync* 

 **Setup**/**Port1**/**Sync parameters**/**Data inversion**/**RXD-data from(to) modem**  - при параметре **Sync/Async** равном *Sync* 

![](_page_39_Picture_484.jpeg)

Цепь порта 1 **RXD**, может быть проинвертирована.

Если к модему подключен DTE кабель, то по цепи **RxD** в модем поступают данные. В случае, если модем работает в DCE режиме, то по цепи **RxD** модем выдает данные. Подробнее см. П.[8.4.4](#page-36-0).

На Рис[. 33,](#page-39-0) Рис[. 34](#page-39-0) и Рис[. 35](#page-39-0) показана работа инверторов в тестовых режимах*. Инвертор в цепи TxD включается независимо от инвертора в цепи RxD*, см. следующий раздел.

![](_page_39_Figure_8.jpeg)

**Рис. 33. Включение инверторов для цепей RxD и TxD в тестовых режимах** *«Цифровой шлейф» для канала 1* **(DL-Chan1) и** *BER-тестер для канала 1* 

![](_page_39_Figure_10.jpeg)

**Рис. 34. Включение инверторов для цепей RxD и TxD в тестовом режиме** *«Аналоговый шлейф» (AL)* 

![](_page_39_Figure_12.jpeg)

**Рис. 35. Включение инверторов для цепей RxD и TxD в тестовом режиме** *BERT-Port1*

Заводская установка параметра **Port1 RXD** – *Normal*.

| Пункт меню | Выполняемая операция             |
|------------|----------------------------------|
| Normal     | Не инвертировать цепь <b>RxD</b> |
| Inversion  | Включить инвертирование цепи RxD |

#### <span id="page-40-0"></span>8.4.6 Port1 TXD - инвертирование цепи TxD порта 1 в синхронном режиме

Setup / Port1 / Param / Data / TXD /

- при параметре Sync/Async равном Sync

Setup/Port1/Sync parameters/Data inversion/TXD-data to (from) modem - при параметре Sync/Async равном Sync

> TXD-data to (from) modem **Normal** Inversion

Цепь порта 1 ТхD, может быть проинвертирована.

Если к модему подключен DTE кабель, то по цепи TxD модем выдает данные. В случае, если модем работает в DCE режиме, то по цепи TxD модем принимает данные. Подробнее см. П.8.4.4.

На Рис. 33, Рис. 34 и Рис. 35 показана работа инверторов в тестовых режимах. Инвертор в цепи RxD включается независимо от инвертора в цепи TxD, см. предыдущий раздел.

Заводская установка параметра Port1 TXD - Normal.

![](_page_40_Picture_114.jpeg)

### 8.4.7 Port1 RXC, Port1 TXC и Port1 CLK - инвертирование цепей RxC, TxC и CLK порта 1

Setup / Port1 / Param / Clock / RXC / - при параметре Sync/Async равном Sync Setup/Port1/Sync parameters/Clock inversion/RXC-clock from(to) modem - при параметре Sync/Async равном Sync

Setup / Port1 / Param / Clock / TXC / - при параметре **Sync/Async** равном Sync

E Setup/Port1/Sync parameters/Clock inversion/TXC-clock from(to) modem - при параметре **Sync/Async** равном Sync

•<br>• Setup / Port1 / Param / Clock / CLK / Сингре Sync/Async равном Sync

Setup/Port1/Sync parameters/Clock inversion/CLK-clock to(from) modem - при параметре Sync/Async равном Sync

> RXC(TXC, CLK)-clock from(to) modem Normal Inversion

Цепи порта 1 RxC. TxC или CLK могут быть проинвертированы независимо друг от друга.

Если к модему подключен DTE кабель, то модем принимает сигналы синхронизации данных по цепям RxC (данных RxD) и TxC (данных TxD). Цепь CLK может использоваться для выдачи сигнала синхронизации данных TxD.

В случае, если модем работает в DCE режиме, то по цепи RxC модем выдает сигнал синхронизации данных RxD. по цепи TxC - данных TxD. Цепь СLK может использоваться для приема сигнала синхронизации данных TxD. Подробнее см. П.8.4.4.

Инвертирование этих цепей не работает в тестовых режимах «Цифровой шлейф» для канала 1 (DL-Chan1) и BER-тестер для канала 1.

Заводская установка параметров Port1 RXC, Port1 RXC и Port1 RXC - Normal.

![](_page_40_Picture_115.jpeg)

#### <span id="page-41-0"></span>**8.4.8 Port1 Async Bit Rate - скорость работы порта 1 в асинхронном режиме**

**Setup / Port1 / Param / Bit\_rate / 1999 • 12 Communisher Propyring Sync/Async** равном Async

**Setup**/**Port1**/**Async parameters**/**Bit rate**/ - при параметре **Sync/Async** равном As*ync*

**Port1 async bit rate 50 100 200 300 600 1200 2400 4800 9600 19200 38400 57600 115200 230400**

Заводская установка параметра **Port1 Async Bit Rate** - *115200*.

![](_page_41_Picture_381.jpeg)

#### **8.4.9 Port2 Async Bit Rate - скорость работы порта 2**

**Setup / Port2 / Param / Bit\_rate /**

**Setup**/ **Port2**/ **Async parameters**/ **Bit rate**/

![](_page_41_Picture_382.jpeg)

Заводская установка параметра **Port2 Async Bit Rate** - *38400*.

![](_page_41_Picture_383.jpeg)

#### **8.4.10 Port1(2) Data Bits - количество бит данных в асинхронной посылке порта 1(2)**

**Setup / Port1 / Param / Data\_bits /** - при **Sync/Async** равном As*ync* - для порта 1

**Setup / Port2 / Param / Data\_bits /** - для порта 2

**Setup/Port1/Async parameters/Data\_bits/** - при **Sync/Async** равном As*ync* - для порта<sup>1</sup>

**Setup/Port2/Async parameters/Data\_bits/** - для порта<sup>2</sup>

![](_page_41_Picture_384.jpeg)

Заводская установка параметров **Port1 Data Bits** - *8*, **Port2 Data Bits** - *8*.

![](_page_41_Picture_385.jpeg)

#### <span id="page-42-0"></span>**8.4.11 Port1(2) Stop Bits - количество стоп бит в асинхронной посылке порта 1(2)**

**Setup / Port1 / Param / Stop\_bits /** - при **Sync/Async** равном As*ync* - для порта 1

**Setup / Port2 / Param / Stop\_bits /** - для порта 2

 **Setup/Port1/Async parameters/Stop\_bits/** - при **Sync/Async** равном As*ync* - для порта<sup>1</sup> **Setup/Port2/Async parameters/Stop\_bits/** - для порта<sup>2</sup>

![](_page_42_Picture_481.jpeg)

Заводская установка параметров **Port1 Stop Bits** - *1*, **Port2 Stop Bits** - *1*.

![](_page_42_Picture_482.jpeg)

#### **8.4.12 Port1(2) Parity - контроль по четности для порта 1(2)**

- 
- **Setup / Port1 / Param / Parity / Consumed Bync/Async** равном Async для порта 1
- **Setup / Port2 / Param / Parity /** Fig. 2 для порта 2
	-

 **Setup**/ **Port1**/ **Async parameters**/ **Parity**/ - при **Sync/Async** равном As*ync* - для порта<sup>1</sup> **Setup**/ **Port2**/ **Async parameters**/ **Parity**/ - для порта<sup>2</sup>

# **Port1 parity None Even Odd**

В режимах **Port1(2) Parity** = *Even* или *Odd* модем работает следующим образом: если параметр **Port1(2) Async Data Bits** - количество бит данных в асинхронной посылке порта 1(2) имеет значение 7 или меньше, то бит четности (нечетности) передается по каналу связи, если 8 - бит четности (нечетности) не передается, а в асинхронную посылку, передаваемую в оконечное оборудование (DTE/DCE), добавляется бит дополнения по четности или нечетности, соответственно.

Заводская установка параметров **Port1 Parity** - *None,* **Port2 Parity** - *None*.

![](_page_42_Picture_483.jpeg)

#### <span id="page-43-0"></span>8.4.13 Port1(2) Flow Control - управление потоком данных для порта 1(2) в асинхронном режиме

Setup / Port1 / Param / Flow\_contr /

-при Sync/Async равном Async - для порта 1

Setup / Port2 / Param / Flow\_contr /

-для порта 2

 $\triangle$  Setup/Port1/Async parameters/Flow control/-npu Sync/Async pashom Async - для порта 1  $\triangleq$  Setup/Port2/Async parameters/Flow control/- $\Delta$ NA NOPTA 2

> Port1 async flow contr RTS/CTS Xon/Xoff None

Модем может управлять потоком данных тремя способами:

аппаратное управление потоком данных - в этом режиме управление потоком данных осуществляется при помощи цепей порта 1(2) RTS и CTS. Если внутренние буфера модема. в которые принимаются данные от оконечного оборудования (DTE/DCE) близки к заполнению, модем переводит цепь CTS в пассивное состояние, в ответ на что оконечное оборудование должно прекратить передачу данных в модем. Когда буфера освободятся, модем переведет цепь CTS в активное состояние. Если же оконечное оборудование не может принять данные от модема, то оно переводит в пассивное состояние цепь RTS, в ответ модем прекращает передачу данных в DTE/DCE.

программное управление потоком данных - в этом режиме управление потоком данных осуществляется при помощи символов **Xon и Xoff**. Если внутренние буфера модема, в которые принимаются данные от DTE/DCE близки к заполнению, модем посылает в DTE/DCE символ Xoff, в ответ на что DTE/DCE должно прекратить передачу данных в модем. Когда буфера модема освободятся, то он пошлет в DTE/DCE символ Xon. Если же DTE/DCE не может принять данные от модема, то оно также посылает символ Xoff, в ответ модем прекращает передачу данных в DTE/DCE. О возобновлении приема данных от модема DTE/DCE должно сообщить символом Хоп.

управление потоком данных отсутствует - в этом режиме в случае переполнения внутренних буферов модема, внутренние буфера очишаются и в режиме **индикация состояния модема** (см. стр. 21) индицируется ошибка «State: Error P1 receiving overrun». Значение цепи RTS не оказывает влияния на модем.

Заводская установка параметров Port1 Flow Contr - RTS/CTS. Port2 Flow Contr - RTS/CTS.

![](_page_43_Picture_100.jpeg)

#### 8.4.14 ФУНКЦИОНИРОВАНИЕ ЦЕПЕЙ ПОРТОВ 1. 2 В РЕЖИМЕ ДСЕ

В зависимости от интерфейсного кабеля, подключенного к порту 1, он является DCE или DTE. Порт 2 всегда выполняет функцию DCE.

В режиме DCE порт принимает следующие цепи: TxD, CLK, DTR, RTS и формирует цепи: TxC, RxD, RxC, DSR, DCD, CTS.

# <span id="page-44-0"></span>**8.4.14.1 Port1(2) DCD - функционирование цепи DCD порта 1(2)**

**П**<br>● Setup / Port1 / Circuits / DCD / - - - - - - - - - - - - - порт 1, подключен DCE кабель

—<br>● Setup / Port2 / Circuits / DCD / <sub>- для порта 2</sub>

 **Setup**/ **Port1**/ **Circuits**/ **Data Carrier Detect** / - порт 1, подключен DCE кабель **Setup**/ **Port2**/ **Circuits**/ **Data Carrier Detect** / - для порта<sup>2</sup>

> **Port1 DCD management Line Active remDTR**

Заводская установка параметров **Port1 DCD** и **Port2 DCD** - *Line*.

![](_page_44_Picture_535.jpeg)

### <span id="page-45-0"></span>**8.4.14.2 Port1(2) CTS и Port1(2) RTS to CTS delay - функционирование цепи CTS порта 1(2)**

**Setup / Port1 / Circuits / CTS** / **CTS** / - порт 1, подключен DCE кабель

**Setup / Port2 / Circuits / CTS / СТВ** 2 - для порта 2

**Setup**/ **Port1**/ **Circuits**/ **Clear to Send** / - порт 1, подключен DCE кабель

**Setup**/ **Port2**/ **Circuits**/ **Clear to Send** / - для порта<sup>2</sup>

### **Port1 CTS management CTS\_allways\_Active/FollowRTS Delay**

Цепь порта 1(2) **CTS** может функционировать двумя различными способами:

• всегда активна (**Port1(2) CTS** = *CTS\_allways\_Active*);

• повторяет с задержкой цепь **RTS**, поступающую от DTE на порт 1(2) (**Port1(2) CTS** = *FollowRTS*). Допускается задержка 0, 5 или 40 миллисекунд.

Заводская установка параметров **Port1 CTS** и **Port2 CTS** - *CTS\_allways\_Active , а* параметров **Port1 RTS to CTS delay** и **Port2 RTS to CTS delay** - *0ms*.

*Внимание:* если установлен режим **Port1 Flow Contr** = *RTS/CTS (* а для порта 1 еще и **Sync/Async** = *Async)*, то появляется сообщение «RTS/CTS flow control. Press any key», которое говорит о том, что CTS уже используется при аппаратном управлении потоком данных. Для продолжения работы необходимо нажать любую клавишу.

![](_page_45_Picture_535.jpeg)

#### **8.4.14.3 Port1(2) DSR - функционирование цепи DSR порта 1(2)**

![](_page_45_Picture_536.jpeg)

**Port1 DSR management Active FollowDCD**

Заводская установка параметров **Port1 DSR** и **Port2 DSR** - *Active*.

В модификации модема М-144В, цепь порта 2 **DSR** всегда находится в активном состоянии при поданном питающем напряжении на модем. В модификации М-144В изменить параметр **Port2 DSR** нельзя.

 $\mathbf{a}$ 

<span id="page-46-0"></span>![](_page_46_Picture_470.jpeg)

#### **8.4.14.4 Port1(2) DTR Sensibility - обработка цепи DTR порта 1(2)**

**Setup / Port1 / Circuits / DTR** / **Circuits / DTR** / **- порт 1, подключен DCE кабель Setup / Port2 / Circuits / DTR /** - для порта 2 **Setup**/ **Port1**/ **Circuits**/ **Data Terminal Ready** / - порт 1, подключен DCE кабель

**Setup**/ **Port2**/ **Circuits**/ **Data Terminal Ready** / - для порта<sup>2</sup>

**Port1 DTR sensibilit Normal Ignore**

Заводская установка параметров **Port1 DTR Sensibility** и **Port2 DTR Sensibility** - *Ignore*.

![](_page_46_Picture_471.jpeg)

#### **8.4.15 Функционирование цепей порта 1 в режиме DTE**

В зависимости от интерфейсного кабеля, подключенного к порту 1, он является DCE или DTE. В режиме DTE цепи порта 1 **RTS** и **CTS** могут выполнять функцию аппаратного управления потоком данных (см.П[.8.4.13](#page-43-0) на стр[.44](#page-43-0)). Если аппаратное управление потоком данных выключено, то цепь **RTS** всегда активна, а состояние цепи **CTS** игнорируется.

В режиме DTE порт 1 принимает следующие цепи: **TxC**, **RxD**, **RxC**, **DSR**, **DCD**, **CTS** и формирует цепи: **TxD**, **CLK**, **DTR**, **RTS**.

#### **8.4.15.1 Port1 DTR Management - функционирование цепи DTR порта 1**

**Setup / Port1 / Circuits / DTR** / **Circuits / DTR** / **- к порту 1 подключен DTE кабель** 

**Setup**/ **Port1**/ **Circuits**/ **Data Terminal Ready** / - <sup>к</sup> порту 1 подключен DTE кабель

**Port1 DTR management Line Active remDTR**

Заводская установка параметров **Port1 DTR Management** - *Line*.

<span id="page-47-0"></span>![](_page_47_Picture_634.jpeg)

### **8.4.15.2 Port1 DCD and DSR - обработка цепей DCD и DSR порта 1**

**Setup / Port1 / Circuits / DCD\_and\_DSR** / - к порту 1 подключен DTE кабель

 **Setup**/ **Port1**/ **Circuits**/ **Data Carrier Detect and Data Set Ready** / - <sup>к</sup> порту<sup>1</sup> подключен DTE кабель

> **Port1 DCD,DSR sens DCD+DSR DCD DSR Ignore**

Заводская установка параметров **Port1 DCD and DSR** - *DCD+DSR*.

![](_page_47_Picture_635.jpeg)

#### <span id="page-48-0"></span>8.4.15.3 Port1 Translation - передача состояния цепей порта 1 удаленному модему

Setup / Port1 / Circuits / Tran /

- к порту 1 подключен DTE кабель

 $\triangleq$  Setup/ Port1/ Circuits/ Circuits translation/ - K ПОРТУ 1 ПОДКЛЮЧЕН DTE КАбель

P1 circuits transl DCD+DSR DCD **DSR** 

Заводская установка параметров Port1 Send - DCD+DSR.

![](_page_48_Picture_92.jpeg)

#### 8.4.16 Contr/Async - режим работы порта 2

Setup / Port2 /

 $\Delta$  Setup/ Port2 / Mode /

Port2 parameters Contr/Async Param Circuits

Меню обеспечивает переходы в установку параметров работы порта 2, а также здесь задается параметр **Contr/Async**, который определяет режим работы порта 2 модема. Если Contr/Async имеет значение Contr, то порт 2 используется для управления модемом, если Async порт 2 используется для организации асинхронного канала данных.

Если в режиме **Contr/Async** = Contr к порту 2 подключить DTE, выполняющее функцию терминала, а на терминале три раза нажать клавишу *Enter*, то модем выдаст на терминал меню. Подробнее см. стр.18. В этом режиме для связи с DTE модем использует следующие параметры:

• асинхронная скорость определяется параметром Port2 Async Bit Rate:

- количество бит данных 8:
- количество стоп бит 1;
- контроль по четности отсутствует;
- управление потоком данных отсутствует;
- параметры Port2 Data Bits, Port2 Stop Bits, Port2 Parity, Port2 Flow Control игнорируются.

Заводская установка параметра Contr/Async - Contr.

![](_page_48_Picture_93.jpeg)

#### <span id="page-49-0"></span>**8.4.17 U-channel – режим работы U канала, регенератор, подключение оборудования c U интерфейсом**

**Setup/ U-chan/**

**Setup**/ **U-channel**/

![](_page_49_Picture_639.jpeg)

Заводская установка параметра **U-channel** – *M-144.*

![](_page_49_Picture_640.jpeg)

Линейный интерфейс модема выполнен в соответствии с рекомендацией G.961 ITU-T (DIGITAL TRANSMISSION SYSTEM ON METALLIC LOCAL LINES FOR ISDN BASIC RATE ACCES). Согласно этой рекомендации для передачи данных модем использует:

- канал  $B_1 64$  кбит/с;
- канал  $B_2 64$  кбит/с;
- канал  $D 16$  кбит/с.

В режиме **U-channel** = *M-144* в модеме дополнительно используется EOC канал (Embedded Operations Channel) со скоростью 2 кбит/с. При помощи EOC канала модем выполняет следующие функции:

- осуществляет доступ к удаленному модему;
- включает Loopback на удаленном модеме;
- передает состояние цепей порта 1(2) удаленному модему;

• в режимах **Clock mode** = *mode2*, *mode3* или *mode4* передает удаленному модему информацию о частотах синхронизации;

• осуществляет диагностику работы модемов.

В режиме **U-channel** = *2B+D* канал EOC не используется и вышеперечисленные функции запрещены. Этот режим используется для работы модема совместно с регенераторами или произвольным оборудованием, оснащенным U-интерфейсом. *Порт 1 модема в этом режиме может выполнять только функцию DCE*. Если скорость передачи синхронных данных **Sync Bit Rate** = 64 кбит/с, то модем для синхронных данных порта 1 использует только канал B1, при **Sync Bit Rate** = 128 кбит/с – каналы B1 и B2. Если **Contr/Async** = *Async*, то каналы (или часть канала) свободные от передачи синхронных данных используются для передачи асинхронных данных порта 2.

На рис. [Рис](#page-49-0). 36 - [Рис](#page-50-0). 38 показаны варианты применения модема в режиме **U-channel** = *2B+D.*

![](_page_49_Picture_641.jpeg)

**Рис. 36. Работа модема М-144 совместно с NT оборудованием**

![](_page_49_Figure_20.jpeg)

![](_page_49_Figure_21.jpeg)

<span id="page-50-0"></span>![](_page_50_Figure_0.jpeg)

#### **Рис. 38. Работа модемов М-144 с регенератором "NTU-repeater"**

Табл. 5Дальность связи при работе с регенератором **"NTU-repeater"**

![](_page_50_Picture_506.jpeg)

#### *8.5 Быстрая установка параметров*

# **Setup / Prof /**

**Setup**/ **Preset profiles** /

# **Preset profiles Factory Async B1-sync B1+B2-sync**

Меню обеспечивает возможность загрузки различных конфигураций параметров работы модема. После выбора конфигурации появляется сообщение «*Load preset profile? Yes No*», требующее подтвердить загрузку конфигурации. Если вы согласны, то выберите *Yes*, в противном случае *No.* Новые параметры вступят в силу после подтверждения изменения, см.П.[8.4.1.](#page-35-0) Возможные конфигурации параметров показаны в [Табл](#page-50-0). 6 и [Табл](#page-51-0). 7.

Табл. 6 Назначение конфигураций параметров

![](_page_50_Picture_507.jpeg)

![](_page_51_Picture_380.jpeg)

<span id="page-51-0"></span>![](_page_51_Picture_381.jpeg)

**Примечание:** символ «-» означает, что данный параметр не изменяется.

![](_page_51_Picture_382.jpeg)

# <span id="page-52-0"></span>*8.6 Просмотр параметров*

**Setup**/ **Preset profiles** / **Show current profile** /

В этом меню распечатываются текущие параметры работы модема.

# *8.7 Настройка сервиса*

#### **8.7.1 LCD Contrast - контрастность ЖК дисплея**

**Setup / Serv / Contrast** 

**Setup**/ **Service setup** / **LCD contrast** /

![](_page_52_Picture_7.jpeg)

Нажимая и выберите наиболее приемлемую контрастность ЖК дисплея и нажмите **<ENTER>.** В ответ появится сообщение «LCD visible? Yes No». Если контрастность устраивает, то активизируйте *Yes*, в противном случае нажмите **<EXIT>.** 

Заводская установка параметра **LCD contrast** - *4.*

#### **8.7.2 Remote Setup - запрет изменения параметров при доступе с удаленного модема**

**Setup / Serv / Rem\_Setup** 

**Setup**/ **Service setup** / **Setup from remote** /

**Setup from remote Enabled Disabled**

Заводская установка параметра **Remote Setup** - *Enabled.*

![](_page_52_Picture_328.jpeg)

**ВНИМАНИЕ!** При доступе из удаленного модема вход в это состояние запрещен!

# <span id="page-53-0"></span>8.8 Управление удаленным модемом

# $\bullet$  Remote /

 $\mathbf{\Xi}$  Remote modem control /

При доступе к удаленному модему при помощи клавиатуры и ЖК дисплея локального модема на короткое время появляется сообщение:

> Remote modem control Connecting...

После этого отображается основное состояние удаленного модема (См. П.8.1.1 на стр.16):

![](_page_53_Picture_6.jpeg)

Мигающий символ «R» является признаком того, что осуществляется доступ к удаленному модему.

Для выхода из режима управления удаленным модемом достаточно нажать <EXIT>. Управление удаленным модемом не отличается от управления локальным модемом.

Внимание: в этом состоянии ЖК дисплей может обновляться с задержкой в несколько секунд.

При доступе к модему через порт 2, отображается основное состояние удаленного модема (См. П.7 на стр.18). Признаком того, что доступ осуществляется к удаленному модему, является надпись:

\*\*\*\*\*\* REMOTE MODEM CONTROL \*\*\*\*\*\*

Управление удаленным модемом полностью аналогично управлению локальным модемом.

# 9. ПРЕДУПРЕЖДАЮЩИЕ СООБЩЕНИЯ

В процессе работы с модемом могут появиться предупреждающие сообщения, см. Приложение 8 и Приложение 9. В этом случае для продолжения работы необходимо нажать любую клавишу.

# 10. ЗАГРУЗКА НОВОЙ ВЕРСИИ ПРОГРАММНОГО ОБЕСПЕЧЕНИЯ

В модем может быть загружена новая версия программного обеспечения. Процедура загрузки осуществляется следующим образом:

- 1. Отключить сетевой адаптер модема от сети.
- 2. Подключить порт 2 модема к СОМ порту персонального компьютера.
- 3. Подключить сетевой адаптер модема к питающей сети.
- 4. Установить параметр модема Contr/Async = Contr, а параметр Port2 Async Bit Rate = 38400.
- 5. На персональном компьютере под Windows 95/98 или Windows NT запустить программу pflash.exe.
- 6. В окне программы «СОМ порт для связи с программируемым устройством марки Зелакс» необходимо выбрать СОМ порт, к которому подключен модем.
- 7. В окне «информация об устройстве» появится текст: «Обнаружено устройство Zelax M-144-1 Vx.xx», где Vx.xx - номер загруженной в модем версии программного обеспечения. Кроме того, станут доступны кнопки программы: «Считать программу из устройства» и «Записать программу в устройство».
- 8. Считать программу из устройства, для чего нажать «Считать программу из устройства», после завершения чтения указать имя файла для сохранения программы.
- 9. Для записи программы в устройство нажать «Записать программу в устройство» и выбрать файл с расширением .ZLX.
- <span id="page-54-0"></span>10. Программа отображает версию программного обеспечения для модема и просит подтвердить запись программы в модем. Нажать «Да».
- 11. После выдачи сообщения: «В устройство успешно записана новая программа, устройство будет переведено в рабочий режим», нажать кнопку ОК и завершить работу программы. Если в момент записи новой программы в модем случайно было отключено питание модема или компьютера, то следует заново повторить пункты с 5 по 10 процедуры загрузки программного обеспечения (модем после включения питания сразу перейдет в режим загрузки новой программы).
- 12. Настроить параметры модема заново в связи с тем, что после записи новой программы в модем все параметры были установлены в соответствии с конфигурацией Factory (см. П.8.4.17 на стр. 50).

ВНИМАНИЕ! Не гарантируется совместная работа модемов с различными версиями программного обеспечения!

# 11. РЕКОМЕНДАЦИИ ПО УСТРАНЕНИЮ НЕИСПРАВНОСТЕЙ

Перечень некоторых неисправностей и рекомендуемые действия по их обнаружению и устранению приведены в Табл. 8.

При возникновении затруднений в подключении модема, определении и устранении неисправностей рекомендуется обращаться к изготовителю по телефонам, приведенным на титульном листе настоящего руководства.

![](_page_54_Picture_79.jpeg)

![](_page_54_Picture_80.jpeg)

# 12. ГАРАНТИИ ИЗГОТОВИТЕЛЯ

Модем прошёл предпродажный прогон в течение 168 часов. Изготовитель гарантирует соответствие модема техническим характеристикам при соблюдении пользователем условий эксплуатации. Срок гарантии указан в гарантийном талоне изготовителя.

Изготовитель обязуется в течение гарантийного срока безвозмездно устранять выявленные дефекты путём ремонта или замены модема.

Доставка неисправного модема осуществляется Пользователем.

Если в течение гарантийного срока пользователем были нарушены условия эксплуатации. нанесены механические повреждения, поврежден УПИ-2 или порт 2 модема, ремонт осуществля $emc$ я за счет пользователя

# <span id="page-55-0"></span>**Назначение контактов линейного разъёма**

![](_page_55_Picture_494.jpeg)

Примечание: при отсутствии специального грозозащитного заземления контакты 1, 2, 3, 6, 7, 8 оставить свободными. Эти контакты можно использовать только если модем был сделан по специальному заказу. В противном случае они никуда не подключены.

# **Приложение 2**

#### **Назначение контактов порта 1 в модификации М-144В**

![](_page_55_Figure_6.jpeg)

# **Приложение 3**

#### **Назначение контактов порта 2**

![](_page_55_Figure_9.jpeg)

# Схема переходника RJ-45 - DB25

<span id="page-56-0"></span>![](_page_56_Picture_105.jpeg)

# Приложение 5

# Схема переходника RJ-45 - DB9

![](_page_56_Picture_106.jpeg)

# Приложение 6

# Перечень терминов и сокращений

- АКД Аппаратура окончания Канала Данных (аналогичен термину АПД)
- АПД Аппаратура Передачи Данных
- ЖК ЖидкоКристаллический
- ООД Оконечное Оборудование Данных
- ЦАП Цифро-Аналоговый Преобразователь
- ФАПЧ Фазовая Автоподстройка Частоты
- $Y<sub>TM-2</sub>$ Универсальный Периферийный Интерфейс - 2 ™
- **BER** Bit Error Rate (интенсивность ошибок)
- $\Delta$ Analogl Loopback (Аналоговый шлейф)
- **DL** Digital Loopback (Цифровой шлейф)
- **DCE Data Communications Equipment** (аналогичен терминам АКД и АПД)
- **Data Terminal Equipment DTE** (аналогичен термину ООД)
- **EOC** Embedded Operations Channel (служебный канал управления)
- **RDL** Remote Digital Loopback (Удаленный шлейф)

# **Состояния модема**

<span id="page-57-0"></span>![](_page_57_Picture_949.jpeg)

# **Предупреждающие сообщения на ЖК дисплее**

<span id="page-58-0"></span>![](_page_58_Picture_837.jpeg)

# **Предупреждающие сообщения на терминале**

<span id="page-59-0"></span>![](_page_59_Picture_698.jpeg)

<span id="page-60-0"></span>![](_page_60_Figure_0.jpeg)

#### **Приложение 10 Состояния ЖК дисплея**

![](_page_61_Figure_0.jpeg)